# **Intel® IXD1110 Demo Board**

**Development Kit Manual**

*June 2003*

Document Number: 250807 Revision Number: 003 Revision Date: June 27, 2003

Download from Www.Somanuals.com. All Manuals Search And Download.

# $\mathsf{Int}\mathsf{d}_\mathsf{e}$

INFORMATION IN THIS DOCUMENT IS PROVIDED IN CONNECTION WITH INTEL® PRODUCTS. NO LICENSE, EXPRESS OR IMPLIED, BY ESTOPPEL OR OTHERWISE, TO ANY INTELLECTUAL PROPERTY RIGHTS IS GRANTED BY THIS DOCUMENT. EXCEPT AS PROVIDED IN INTEL'S TERMS AND CONDITIONS OF SALE FOR SUCH PRODUCTS, INTEL ASSUMES NO LIABILITY WHATSOEVER, AND INTEL DISCLAIMS ANY EXPRESS OR IMPLIED WARRANTY, RELATING TO SALE AND/OR USE OF INTEL PRODUCTS INCLUDING LIABILITY OR WARRANTIES<br>RELATING TO FITNESS FOR A PARTICULAR PURPOSE, MERCHANTABILITY, OR INFRINGEMENT OF ANY PATENT, COPYRIGHT OR OT INTELLECTUAL PROPERTY RIGHT. Intel products are not intended for use in medical, life saving, life sustaining applications.

Intel may make changes to specifications and product descriptions at any time, without notice.

Designers must not rely on the absence or characteristics of any features or instructions marked "reserved" or "undefined." Intel reserves these for future definition and shall have no responsibility whatsoever for conflicts or incompatibilities arising from future changes to them.

The Intel<sup>®</sup> IXF1110 may contain design defects or errors known as errata which may cause the product to deviate from published specifications. Current characterized errata are available on request.

Contact your local Intel sales office or your distributor to obtain the latest specifications and before placing your product order.

Copies of documents which have an ordering number and are referenced in this document, or other Intel literature may be obtained by calling 1-800-548-4725 or by visiting Intel's website at http://www.intel.com.

AnyPoint, AppChoice, BoardWatch, BunnyPeople, CablePort, Celeron, Chips, CT Media, Dialogic, DM3, EtherExpress, ETOX, FlashFile, i386, i486, i960, iCOMP, InstantIP, Intel, Intel Centrino, Intel logo, Intel386, Intel486, Intel740, IntelDX2, IntelDX4, IntelSX2, Intel Create & Share, Intel GigaBlade, Intel InBusiness, Intel Inside, Intel Inside logo, Intel NetBurst, Intel NetMerge, Intel NetStructure, Intel Play, Intel Play logo, Intel SingleDriver, Intel SpeedStep, Intel StrataFlash, Intel TeamStation, Intel Xeon, Intel XScale, IPLink, Itanium, MCS, MMX, MMX logo, Optimizer logo, OverDrive, Paragon, PC Dads, PC Parents, PDCharm, Pentium, Pentium II Xeon, Pentium III Xeon, Performance at Your Command, RemoteExpress, SmartDie, Solutions960, Sound Mark, StorageExpress, The Computer Inside., The Journey Inside, TokenExpress, VoiceBrick, VTune, and Xircom are trademarks or registered trademarks of Intel Corporation or its subsidiaries in the United States and other countries.

\*Other names and brands may be claimed as the property of others.

Copyright © 2003, Intel Corporation

2 **2** Development Kit Manual Document Number: 250807 Revision Number: 003 Revision Date: June 27, 2003

#### **Contents**

# int<sub>el</sub><br>Contents

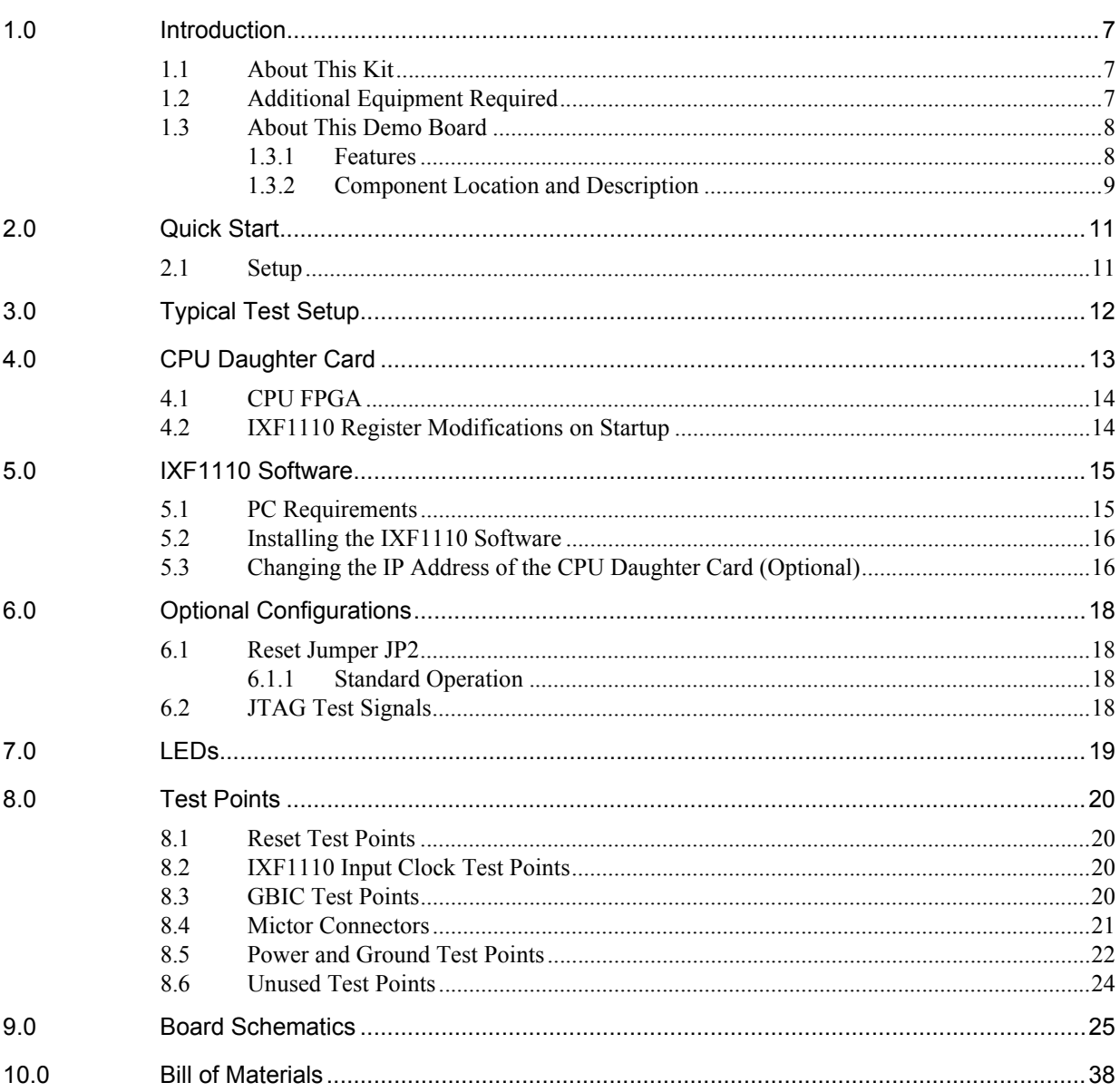

#### *Contents*

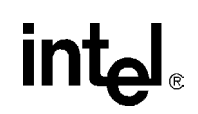

# **Figures**

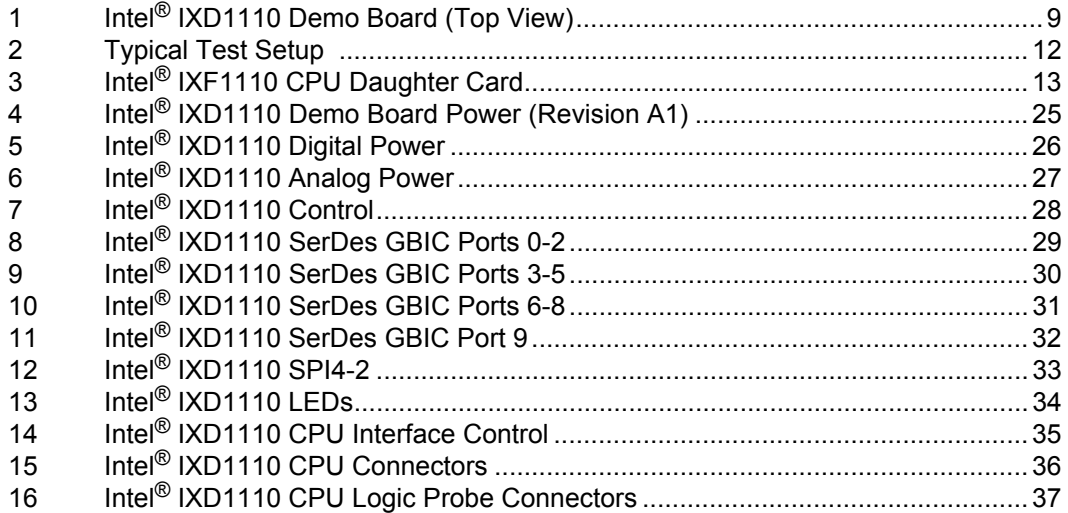

# **Tables**

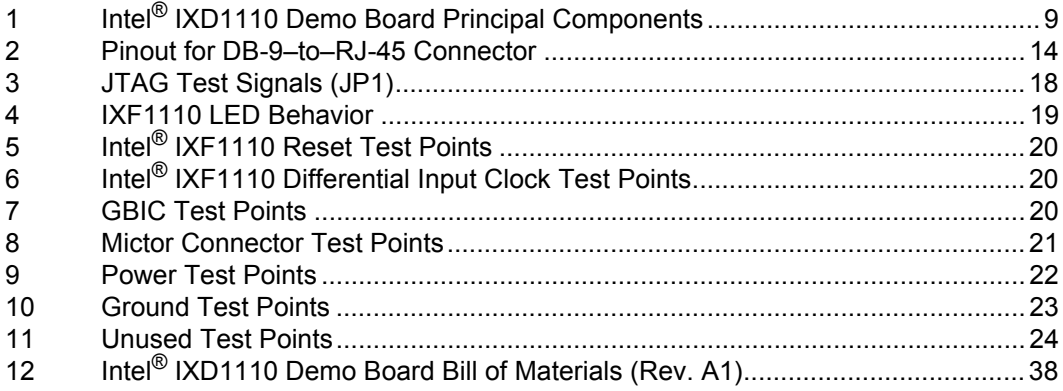

Revision Number: 003 Revision Date: June 27, 2003

# **Revision History**

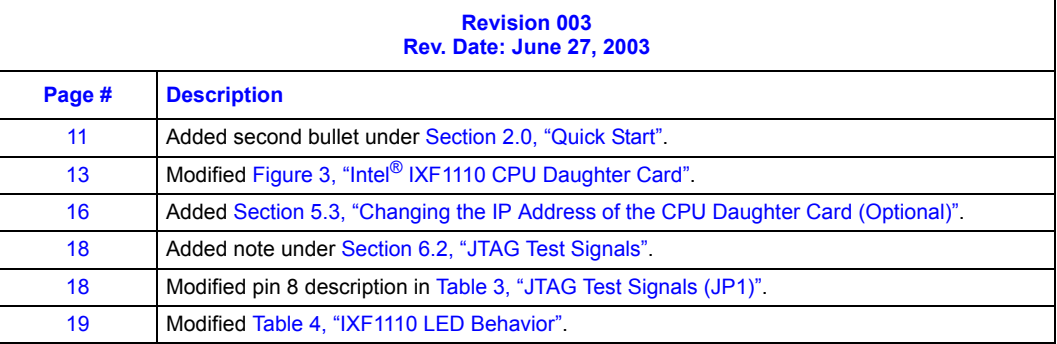

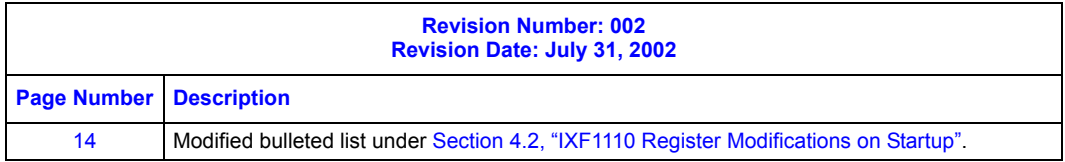

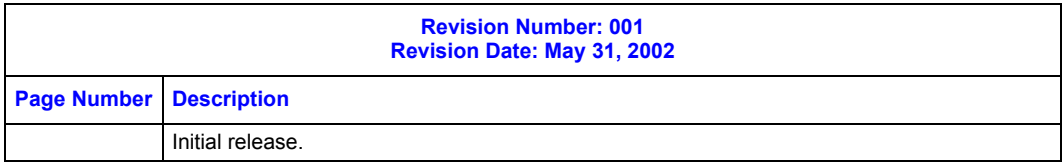

*Contents*

# intel

### <span id="page-6-0"></span>**1.0 Introduction**

This document describes all the necessary requirements, settings, and procedures for evaluating the Intel® IXF1110 10-Port 1000 Mbps Ethernet Media Access Controller (MAC) using the Intel<sup>®</sup> IXD1110 demo board. For immediate operation, refer to Section 2.0, "Quick Start" on [page 11.](#page-10-0) For optional configurations, see [Section 6.0, "Optional Configurations" on page 18](#page-17-0).

The IXD1110 demo board kit includes a CPU daughter card that attaches to the underside of the board. Through the CPU daughter card, the Intel<sup>®</sup> IXF1010/IXF1110 10-Port 100/1000 Ethernet MAC Demonstration Software (included on the CD) provides access to all IXF1110 registers and RMON statistics.

Additional sections include information about LEDs, test points, board schematics, and a bill of materials.

*Note:* For comprehensive information in evaluating the IXF1110 using the IXD1110 demo board, use the IXF1110 Demonstration Software Help File and the IXF1110 Datasheet (document number 250210) in conjunction with this document.

### <span id="page-6-1"></span>**1.1 About This Kit**

The IXD1110 demo board kit includes the following:

- IXD1110 demo board with CPU daughter card
- IXF1110 Demonstration Software CD (includes a software help file)
- SPI4-2 loopback connector
- IXD1110 Demo Board Development Kit Manual

#### <span id="page-6-2"></span>**1.2 Additional Equipment Required**

The following additional equipment is required for board setup:

- Packet Generator with 1000BASE-SX capabilities
- 3.3 V DC power supply with 6A current capability
- 2.5 V DC power supply with 6A current capability
- 1.8 V DC power supply with 6A current capability
- One to ten fiber cables (for data transmission)
- Two CAT5-UTP cables (for IXF1110 software)
- DB-9-to-RJ-45 converter [optional] (for IXF1110 software)
- PC (for IXF1110 software) (see [Section 5.1, "PC Requirements" on page 15](#page-14-1))
- GBIC SFP modules [up to 10] (Agilent\* HFBR-5710L)

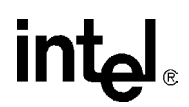

#### <span id="page-7-0"></span>**1.3 About The IXD1110 Demo Board**

The IXD1110 demo board provides a working platform for the evaluation of the IXF1110 in 1000 Mbps fiber optic applications. All ten network ports provide a 1000BASE-SX connection through the GBIC Small Form Factor Pluggable (SFP) modules (not included).

The IXD1110 demo board contains one IXF1110 device, one SPI4-2 interface connector, ten GBIC SFP connectors, and one plug-in CPU daughter card. The SPI4-2 interface connector allows for loopback connection.

*Note:* In loopback mode, the board cannot be tested or used with other devices or equipment.

Connection can be made to an alternate SPI4-2 device or to another IXD1010 or IXD1110 demo board utilizing a SPI4-2 connector board. In these modes, the SPI4-2 interface can be tested for lengths greater than that in loopback mode.

The attached CPU daughter card uses the IXF1110 CPU interface to access all registers and RMON statistics through the supplied IXF1110 software.

#### <span id="page-7-1"></span>**1.3.1 Features**

The following is a list of IXD1110 demo board features and evaluation capabilities:

- Ten IEEE 802.3 compliant 1000BASE-SX MAC ports
- SPI4-2 interface
	- Capable of data transfers up to 12.8 Gbps
	- Supports SPI4-2 loopback mode (default)
	- Can be connected to another SPI4-2 device (optional) For example, a SPI4-2 enabled daughter card (FPGAs, bridges, etc.)
- SerDes interface with GBIC SFP modules not included
- Motorola\* MCP860 32-bit CPU
	- Mounted on the daughter card, which is attached to the bottom side of the demo board (see [Figure 2](#page-11-1))
- Access to all supported registers for full evaluation
- Access to all RMON statistics registers
- Broadcast, multicast, and unicast address filtering capability
- Independent port enable/disable
- Programmable option to filter packets with errors
- Compliance with IEEE 802.3x flow control standard

#### <span id="page-8-0"></span>**1.3.2 Component Location and Description**

[Figure 1](#page-8-1) illustrates the top view of the IXD1110 demo board.

#### <span id="page-8-1"></span>**Figure 1. Intel® IXD1110 Demo Board (Top View)**

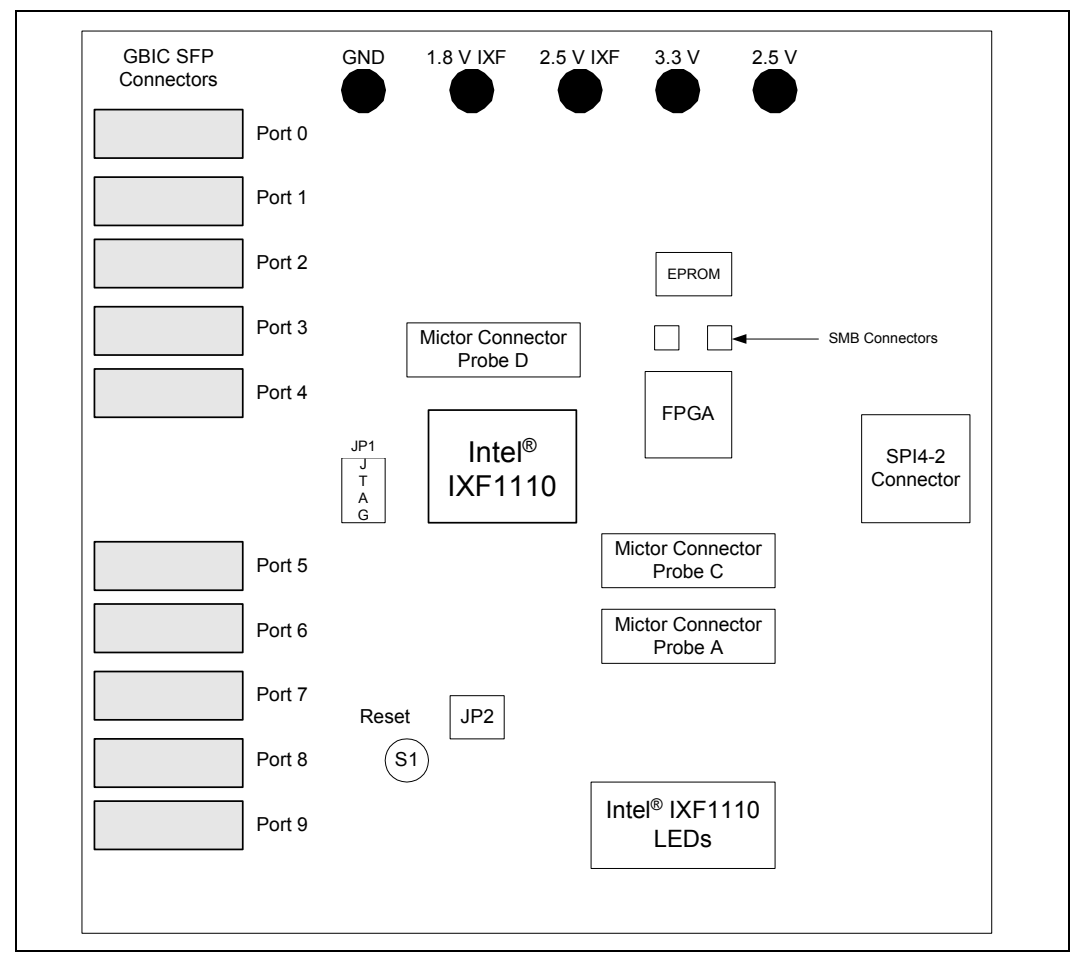

[Table 1](#page-8-2) provides a list of the various principal components found on the IXD1110 demo board.

#### <span id="page-8-2"></span>**Table 1. Intel® IXD1110 Demo Board Principal Components**

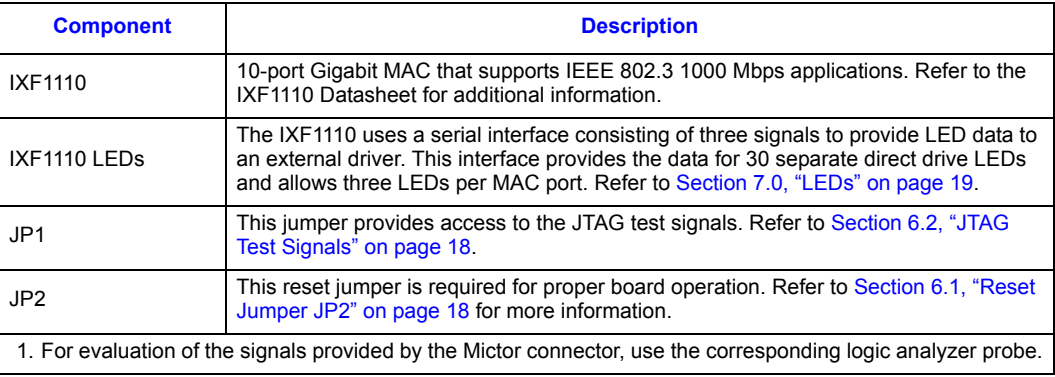

Revision Number: 003 Revision Date: June 27, 2003

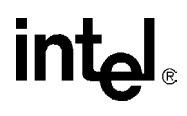

#### **Table 1. Intel® IXD1110 Demo Board Principal Components (Continued)**

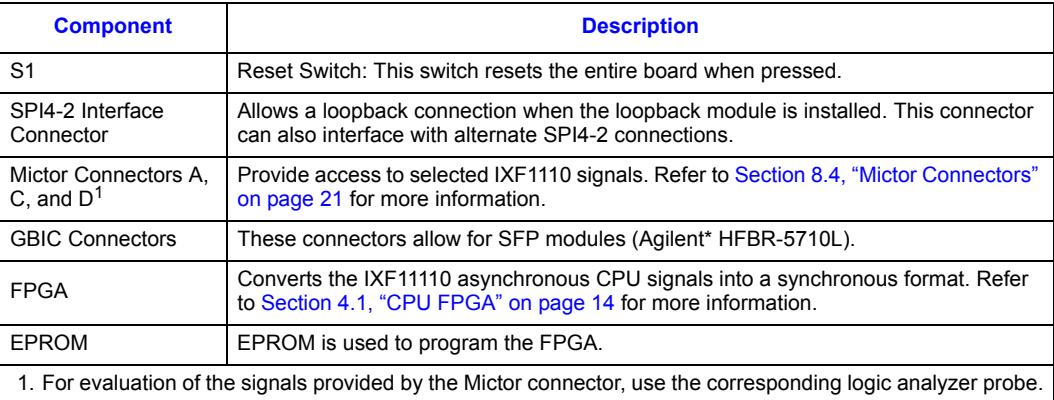

#### *IXD1110 Demo Board*

# <span id="page-10-0"></span>**2.0 Quick Start**

<span id="page-10-2"></span>The quick-start procedure allows for IXF1110 1000 Mbps SerDes data transfer evaluation in the following interfaces:

- IXF1110 SPI4-2 loopback data transfer
- I<sup>2</sup>C signals
- CPU interface

### <span id="page-10-1"></span>**2.1 Setup**

The following quick-start procedure uses the IXIA\* 1600T packet generator to evaluate the IXD1110 demo board. All ports on the IXF1110 are set to a default setting of 1000 Mbps full-duplex (see [Figure 2, "Typical Test Setup" on page 12](#page-11-1)).

- 1. Set reset jumper JP2 to the HRESET position.
- 2. Jumper pins 6 and 8 of JP1.
- 3. Install optic modules on all ten ports.
- 4. Connect the IXF1110 optic modules to the external ports on the IXIA\* 1600T LM1000SX cards.
- 5. Verify that the CPU daughter card is installed on the bottom of the board.
- 6. Verify that the SPI4-2 loopback module is connected to the SPI4-2 connector.
- 7. Connect the 1.8 V DC power supply to BN1 ("1.8 V IXF").
- 8. Connect the 2.5 V DC power supply to BN4 ("2.5 V IXF") and BN5 ("2.5 V").
- 9. Connect the 3.3 V DC power supply to BN6 ("3.3 V").
- 10. Connect all power supply return lines to ground BN3 ("GND").
- 11. With the board properly configured, proceed in the following order:
	- a. Apply +1.8 V DC power
	- b. Apply +2.5 V DC power
	- c. Apply+3.3 V, DC power
	- d. Press reset switch S1
- 12. Once the CPU Daughter Card has completed autoboot, the board is ready for evaluation of standard packets (64 - 1518 bytes) at 1000 Mbps full-duplex on all ports.
- 13. To access registers and RMON statistics, install the IXF1110 software. Instructions are provided in [Section 5.2, "Installing the IXF1110 Software" on page 16](#page-15-0). This allows the user to change the default settings of the IXF1110 and configure the device for other modes of operation.
- 14. Proceed with evaluation as desired.
- *Note:* The IXF1110 software modifies some of the IXF1110 registers on power-up. For a complete list of registers modified, please refer to [Section 4.2, "IXF1110 Register Modifications on Startup" on](#page-13-1)  [page 14](#page-13-1).

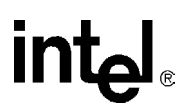

# <span id="page-11-0"></span>**3.0 Typical Test Setup**

[Figure 2](#page-11-1) shows a typical test setup for standard operation of the IXF1110 (see [Section 2.0, "Quick](#page-10-0)  [Start" on page 11](#page-10-0) for step-by-step details). The IXD1110 demo board can be connected to an IXIA\* 1600T packet generator with LM1000SX cards for evaluation of the board. Each port can be connected to the IXIA\* box with fiber cables. For IXF1110 software use, connect CAT5-UTP cables to the ports shown on the CPU daughter card. One of the cables connects to the COM port on the IXIA\* box by using a DB-9–to–RJ-45 connector. The other cable connects to the network port on the IXIA\* box. Refer to [Figure 2](#page-11-1) and [Section 5.2, "Installing the IXF1110 Software" on](#page-15-0)  [page 16](#page-15-0) for proper installation.

*Note:* The IXF1110 evaluation software can be run from the IXIA or an added PC connected to the CPU daughter card.

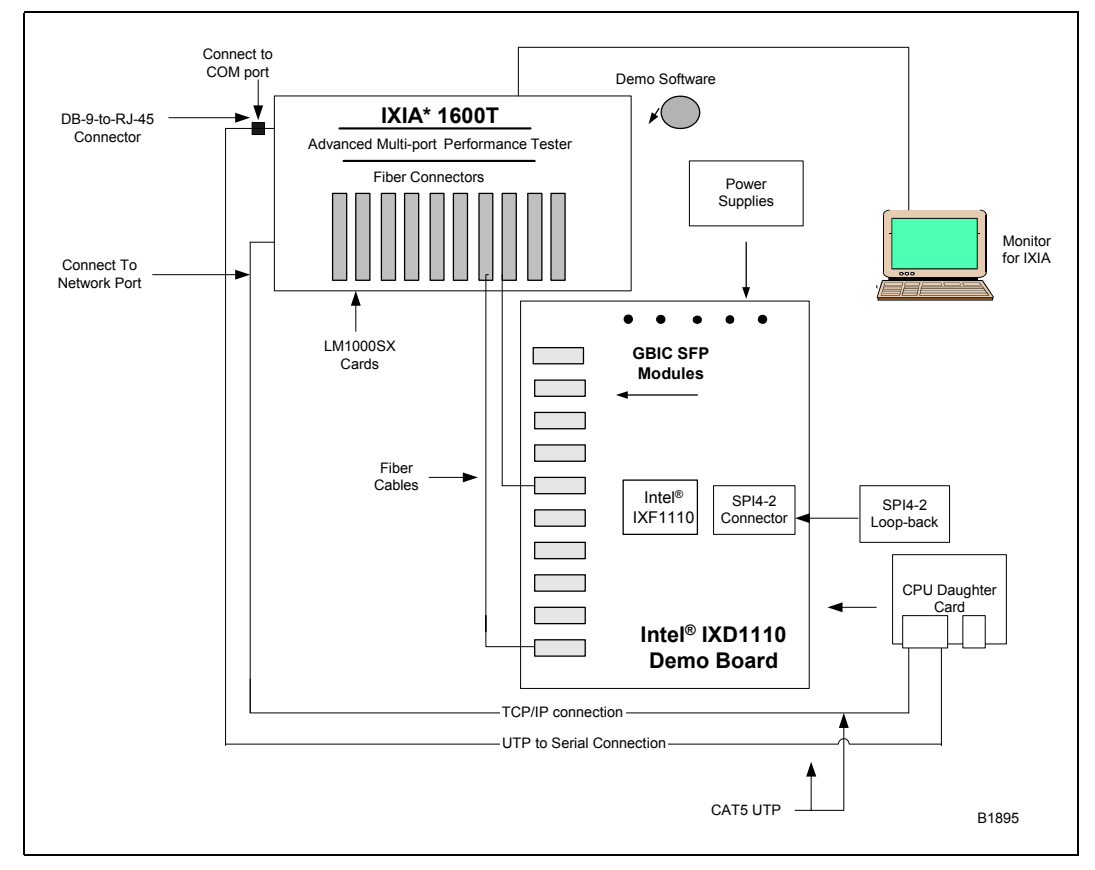

#### <span id="page-11-1"></span>**Figure 2. Typical Test Setup**

# <span id="page-12-0"></span>**4.0 CPU Daughter Card**

The IXD1110 demo board uses the Embedded Planet\* RPX Classic LF (CLLF BW31), a singleboard computer that uses the Motorola\* MPC860 CPU. This card attaches to the underside of the board and is used to interface with the IXF1110 CPU interface. [Figure 3](#page-12-1) provides a top-level view of the CPU daughter card.

<span id="page-12-1"></span>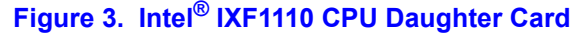

<span id="page-12-3"></span>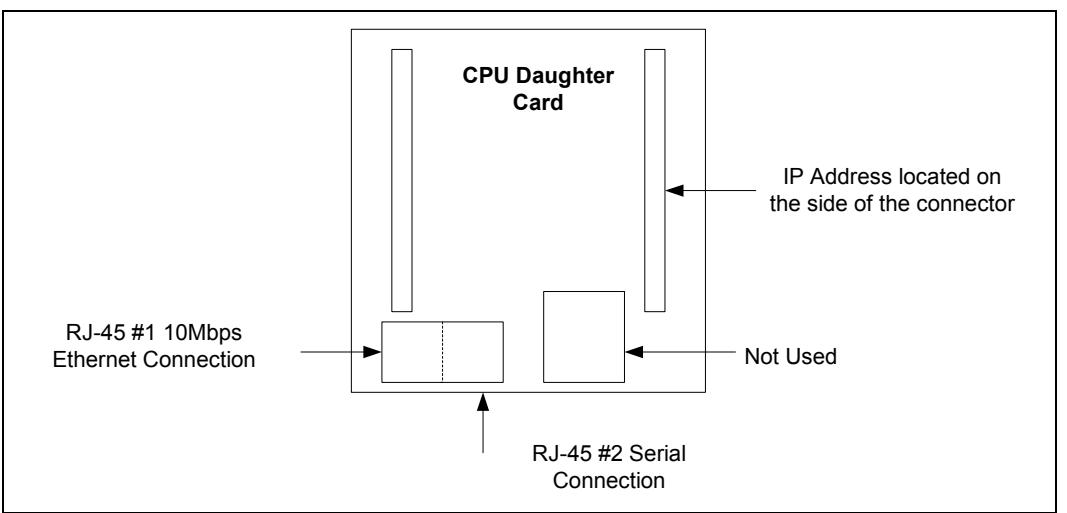

The IXF1110 software requires the proper connections to the daughter card as follows:

- *Note:* For full operation of the IXF1110 software, RJ-45 #1 and #2 (see [Figure 3](#page-12-1)) must be connected to a PC.
	- RJ-45 #1 (10 Mbps Ethernet): Requires the following connection (this connection gives access to the GUI):
		- CAT5-UTP cable (connected to the CPU daughter card)
		- Network port on a PC (connected to the CAT5-UTP cable), installed with IXF1110 software
	- RJ-45 #2 (Serial): Requires a connection that gives access to the HyperTerminal interface of the IXF1010 software (refer to [Section 5.2, "Installing the IXF1110 Software" on page 16](#page-15-0) for complete setup information).
	- [Table 2](#page-12-2) provides the DB-9–to–RJ-45 connector pinout for connection to a PC COM port. Only three pins are used for the DB-9–to–RJ-45 connector.

#### <span id="page-12-2"></span>**Table 2. Pinout for DB-9–to–RJ-45 Connector**

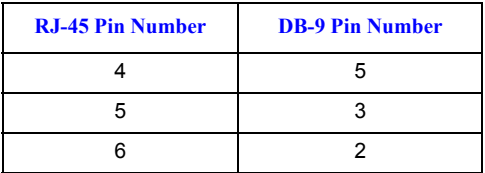

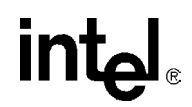

For more information on the HyperTerminal and GUI interfaces, please refer to the IXF1110 Software Help File.

### <span id="page-13-0"></span>**4.1 CPU FPGA**

The IXD1110 demo board has a Field Programmable Gate Array (FPGA) that allows the Motorola\* CPU, which requires a synchronous interface, to interoperate with the asynchronous IXF1110 CPU interface.

<span id="page-13-2"></span>For additional information regarding the IXF1110 CPU interface, refer to the IXF1110 Datasheet.

### <span id="page-13-1"></span>**4.2 IXF1110 Register Modifications on Startup**

The Motorola\* CPU automatically modifies some of the IXF1110 registers on startup to put the board in a 1000 Mbps evaluation mode. The following registers are modified from default settings on startup:

- TX FIFO Highwater Mark Ports 0-9 are set to 0x00000BB8
- RX FIFO Errored Frame Drop Enable is set to 0x000003FF
- MAC Transfer Threshold Ports 0-9 are set to 0x000003E8
- Diverse Config Ports 0-9 are set to 0x0000112D
- LED Control is set to 0x00000003

For additional information on these registers, please refer to the IXF1110 Datasheet.

# <span id="page-14-0"></span>**5.0 IXF1110 Software**

The IXF1110 software allows access to the following register blocks through the Graphical User Interface (GUI) or the Serial Monitor (HyperTerminal) interface:

- MAC Control
- MAC RX Statistics
- MAC TX Statistics
- Global Status and Configuration
- RX Block
- TX Block
- SPI4-2 Block
- SerDes Block
- GBIC Block

For additional information on all of the registers, please refer to the IXF1110 Datasheet or On-Line Help.

*Note:* For help on using IXF1110 software, refer to the On-Line Help included in the software provided with the IXD1110 demo board.

### <span id="page-14-1"></span>**5.1 PC Requirements**

The following is a list of the minimum PC requirements for installation of the IXF1110 software:

- Intel<sup>®</sup> Pentium<sup>®</sup> II 400 MHz or equivalent
- 128 MB RAM
- 16 MB Video Card
- Serial port
- Microsoft\* Windows 98, 2000 operating system

*Note:* Microsoft\* Windows 95, ME, NT, and XP have not been tested.

- Microsoft\* Windows HyperTerminal
- 1024 x 768 minimum viewing resolution

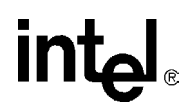

### <span id="page-15-0"></span>**5.2 Installing the IXF1110 Software**

For proper installation of the IXF1110 software, follow these steps:

- 1. Verify that the CAT5-UTP cable is connected between the PC and the IXF1110 CPU daughter card. This allows access to the GUI interface. Refer to [Section 4.0, "CPU Daughter Card" on](#page-12-0)  [page 13](#page-12-0) for detailed installation instructions.
- 2. **(Optional)** The following connection is required to access the HyperTerminal interface:
	- CAT5-UTP cable (connected to a CPU daughter card)
	- DB-9–to–RJ-45 connector (connected to a CAT5-UTP cable)
	- DB-9–to–RJ-45 connector (connected to a COM port on a PC installed with IXF1110 software)

For more information, refer to [Section 4.0, "CPU Daughter Card" on page 13](#page-12-0) for detailed instructions.

- 3. Insert the CD into the PC.
- 4. If your system supports Autorun, follow the on-screen instructions.
- 5. If your system does not support Autorun, select **Run..**. from the **Start** menu. The *Run* dialog opens.
- 6. Select *setup.exe* from the CD in the **Open:** window (click **Browse...** to find *setup.exe* if not already in the window).
- 7. Click **OK**.
- 8. Follow the on-screen instructions.
- 9. Locate the IXD1110 demo board IP address that is located on the CPU daughter card. The IP address is required each time the GUI is opened.
- 10. Start the IXF1110 software GUI by double clicking the desktop icon.
- <span id="page-15-2"></span>*Note:* The IXF1110 software includes online documentation that describes how to run the GUI and HyperTerminal interfaces. Refer to the quick-start section of the IXF1110 Demonstration Software Help File for additional instructions on use of these interfaces.

### <span id="page-15-1"></span>**5.3 Changing the IP Address of the CPU Daughter Card (Optional)**

The CPU daughter card comes with a default IP address, which is listed on a sticker attached to the daughter card. The GUI uses this IP address to locate the IXD1110 demo board. The IP address may need to be changed depending on the PC or network to which the board is attached. Use the following procedure to permanently change the IP Address of the CPU daughter card:

- 1. Ensure the IXD1110 demo board has been set up correctly (see [Section 2.0, "Quick Start" on](#page-10-0)  [page 11](#page-10-0)).
- 2. Open the HyperTerminal on the PC to which the CPU daughter card serial port is attached, and configure the relevant COM port with the following settings:
- Speed: 9600 Baud
- Databits: 8

- Parity: None
- Stops bits: 1
- Flow Control: None
- 3. Press the reset button switch SW1. The following message appears on the HyperTerminal:

```
MPC8xx PlanetCore Boot Loader v2.00
Copyright 2001 Embedded Planet. All rights reserved.
DRAM available size = 16 MB
wvCV
DRAM OK
Autoboot in 2 seconds.
ESC to abort, SPACE or ENTER to go.
```
4. Press the ESC key to stop the Autoboot. The following message appears on the HyperTerminal:

*Autoboot aborted. >*

5. Type the following at the > prompt:

> set ip 10.254.21.34 *(Changes the IP address to the value entered)*

- > store *(Permanently changes the IP address)*
- > reset *(Restarts the IXD1110 demo board)*

Once the Autoboot is complete, the GUI can access the IXD1110 demo board using the newly programmed IP address.

**intel** 

### <span id="page-17-0"></span>**6.0 Optional Configurations**

### <span id="page-17-1"></span>**6.1 Reset Jumper JP2**

#### <span id="page-17-2"></span>**6.1.1 Standard Operation**

The Reset Jumper JP2 is required for standard operation of the IXD1110 demo board. Use the HRESET position for standard operation.

The POR position is not recommended for standard operation of the IXD1110 demo board. This configuration only affects the CPU operation, and does not affect IXF1110 operation. The only difference between HRESET and POR is that POR also resets the CPU PLLs and state machines. This difference is seen when reset is asserted by pressing switch S1. For more information on the POR position of JP2, refer to Table 12 (MPC860 Reset Responses) of the Motorola\* MPC860 CPU Datasheet.

### <span id="page-17-3"></span>**6.2 JTAG Test Signals**

<span id="page-17-5"></span>The boundary scan test port for the IXF1110 is accessed using JP1 for board-level testing. [Table 3](#page-17-4) describes JTAG test signals.

*Note:* For normal IXD1110 demo board operation, connect TRST\_N pin 8 on JP1 to ground by jumpering pins 6 and 8 of JP1.

#### <span id="page-17-4"></span>**Table 3. JTAG Test Signals (JP1)**

<span id="page-17-6"></span>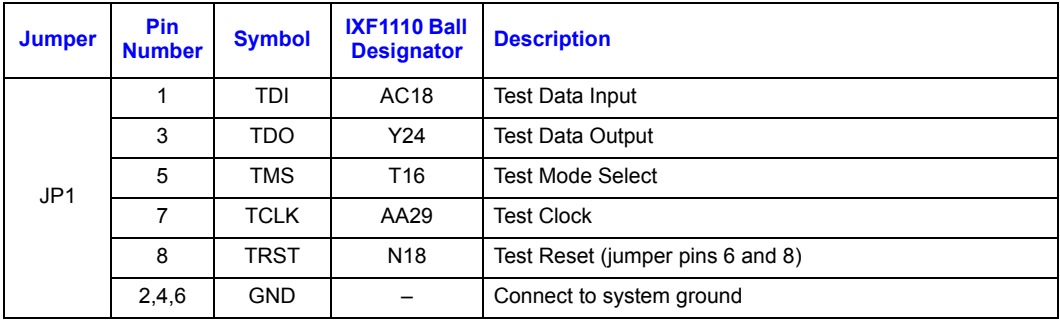

# <span id="page-18-0"></span>**7.0 LEDs**

[Table 4](#page-18-1) describes the behavior of the Link LED - Amber, Link LED - Green, and Activity LED for the IXF1110.

#### <span id="page-18-1"></span>**Table 4. IXF1110 LED Behavior**

<span id="page-18-2"></span>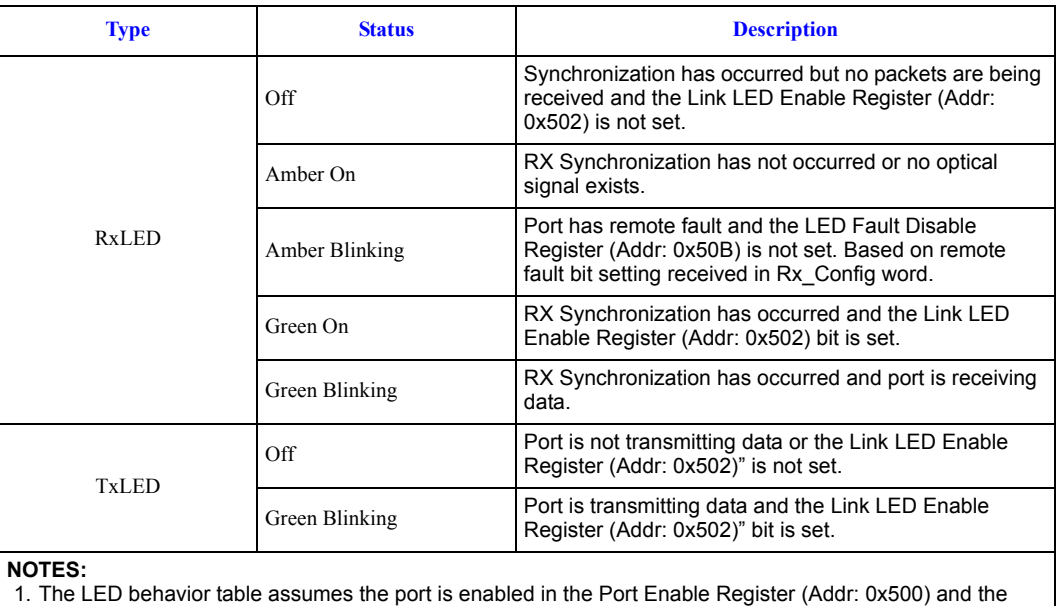

LEDs are enabled in the LED Control Register (Addr: 0x509). If a port is not enabled, all the LEDs for that port will be off. If the LEDs are not enabled, all of the LEDs will be off.

2. For a detailed description of the LED interface and register information, refer to the IXF1110 Datasheet.

ht

### <span id="page-19-0"></span>**8.0 Test Points**

### <span id="page-19-1"></span>**8.1 Reset Test Points**

Two test points allow evaluation of the IXF1110 reset signals. TP21 allows IXF1110 Sys\_Res signal monitoring. DTP3 allows board reset signal monitoring. The board  $\overline{Sys}$  Res can be monitored on both test points if it is asserted by Switch S1 or the CPU. The reset is seen at TP21 if an IXF1110 reset is issued by the software interface.

#### <span id="page-19-4"></span>**Table 5. Intel® IXF1110 Reset Test Points**

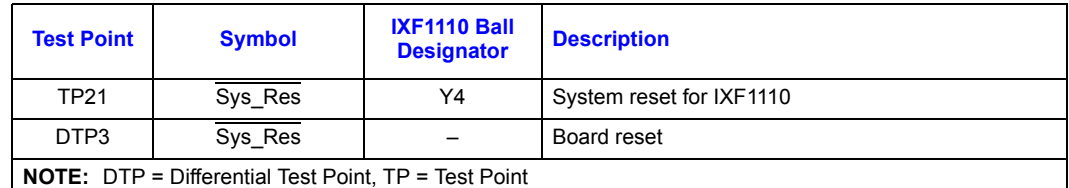

### <span id="page-19-2"></span>**8.2 IXF1110 Input Clock Test Points**

The IXF1110 requires input clocks of 50 and 125 MHz. There are two test points that allow the user to monitor those signals (see [Table 6\)](#page-19-5).

#### <span id="page-19-5"></span>**Table 6. Intel® IXF1110 Differential Input Clock Test Points**

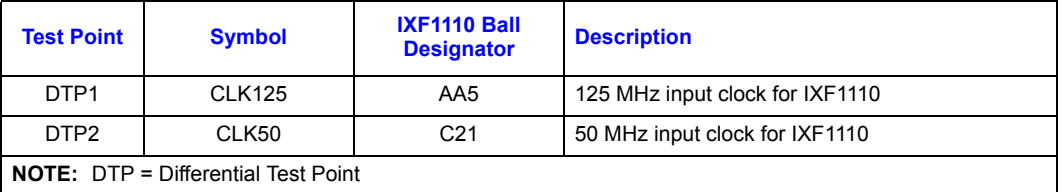

#### <span id="page-19-3"></span>**8.3 GBIC Test Points**

[Table 7](#page-19-6) lists GBIC test points that allow evaluation of the  $I<sup>2</sup>C$  clock, which is connected to all of the GBIC modules, and the  $I^2C$  Data pins for each of the ten ports. For more information on the  $I^2C$ interface, refer to the IXF1110 Datasheet.

#### <span id="page-19-6"></span>**Table 7. GBIC Test Points (Sheet 1 of 2)**

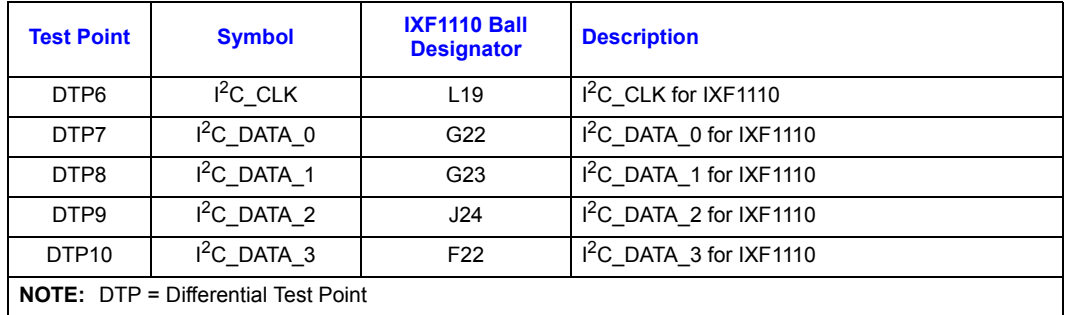

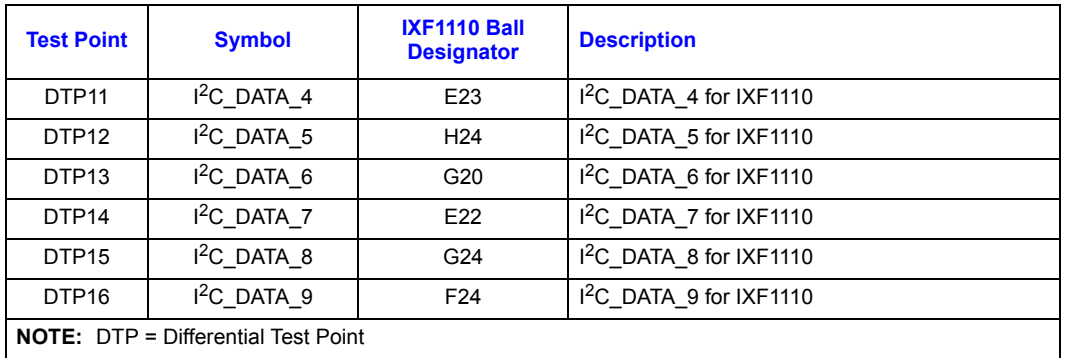

#### **Table 7. GBIC Test Points (Sheet 2 of 2)**

### <span id="page-20-0"></span>**8.4 Mictor Connectors**

[Table 8](#page-20-1) provides a detailed list of the Mictor Connector test points that are available using Mictor Connectors and that are designed for easy use with the Tektronix\* P6434 Mass Termination Probe. Using these connectors with a Tektronix\* logic analyzer allows the probing of the signals in [Table 8.](#page-20-1)

#### <span id="page-20-1"></span>**Table 8. Mictor Connector Test Points (Sheet 1 of 2)**

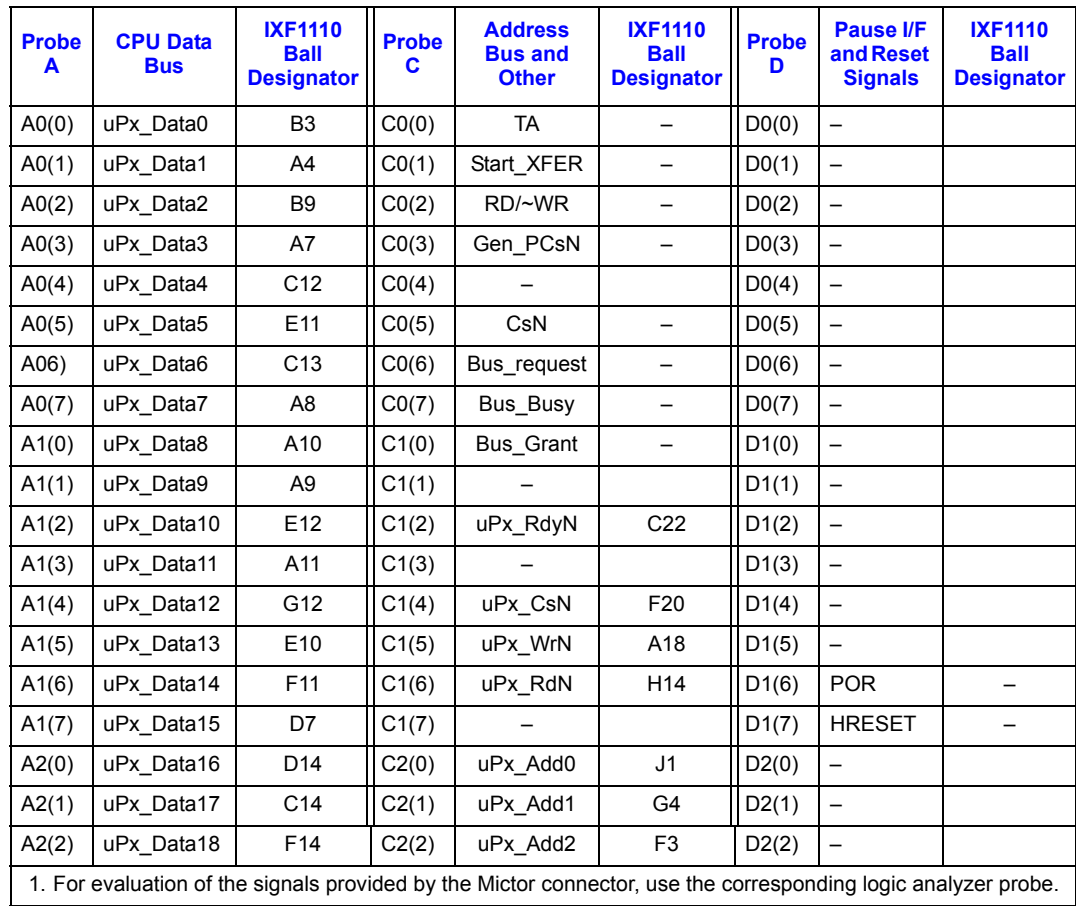

#### **Development Kit Manual** 21

Document Number: 250807 Revision Number: 003 Revision Date: June 27, 2003

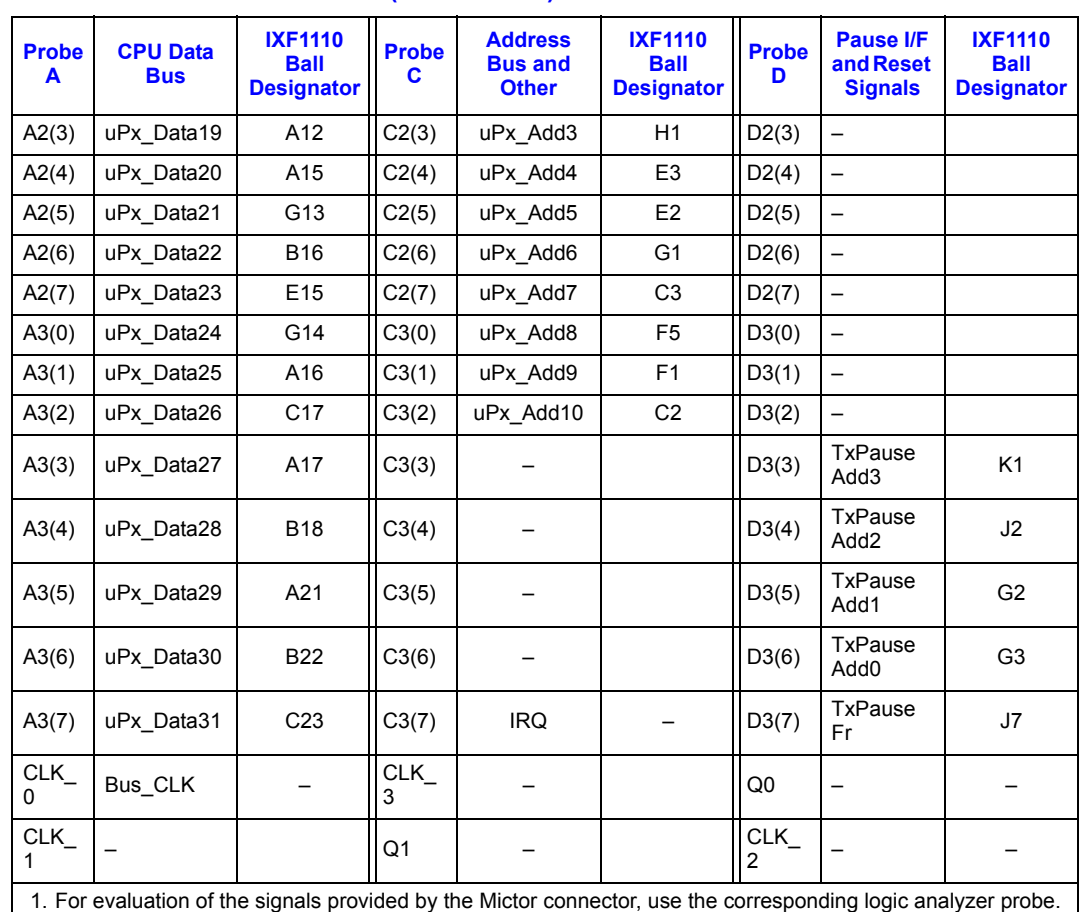

#### **Table 8. Mictor Connector Test Points (Sheet 2 of 2)**

### <span id="page-21-0"></span>**8.5 Power and Ground Test Points**

[Table 9](#page-21-1) provides the power and ground test points that allow the monitoring of voltages at various points on the board.

<span id="page-21-1"></span>**Table 9. Power Test Points (Sheet 1 of 2)**

| <b>Test Point</b>              | <b>Symbol</b> | <b>Description</b>      |
|--------------------------------|---------------|-------------------------|
| TP <sub>2</sub>                | Vdd 1P8 IXF   | 1 8 V for IXF1110       |
| TP3                            | Vdd 2P5 IXF   | 2.5 V for IXF1110       |
| TP4                            | TxA25 A       | SerDes Tx Block A 2.5 V |
| TP <sub>5</sub>                | PLL1 aVdd     | 1.8 V for PLL1          |
| TP <sub>6</sub>                | PLL2 aVdd     | 1 8 V for PLL 2         |
| TP8                            | PLL3 aVdd     | 2.5V for PLL3           |
| TP <sub>9</sub>                | TxA25 C       | SerDes Tx Block C 2.5 V |
| <b>TP19</b>                    | Vdd 2P5       | 2.5 V rest of the board |
| <b>NOTE:</b> $TP = Test Point$ |               |                         |

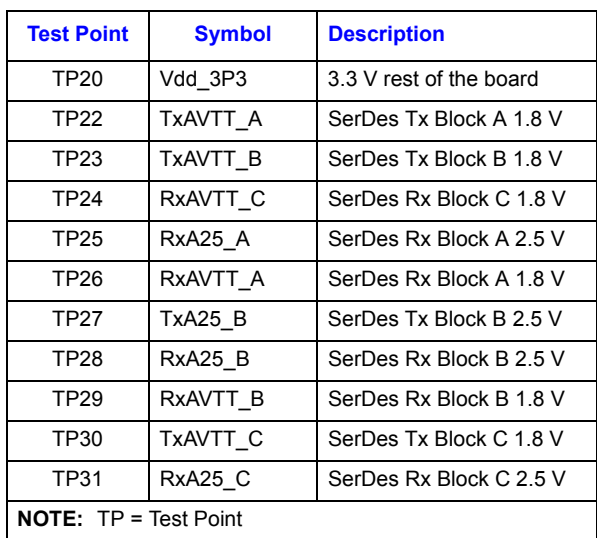

#### **Table 9. Power Test Points (Sheet 2 of 2)**

[Table 10](#page-22-0) lists the various ground test points provided on the IXD1110 demo board.

#### <span id="page-22-0"></span>**Table 10. Ground Test Points**

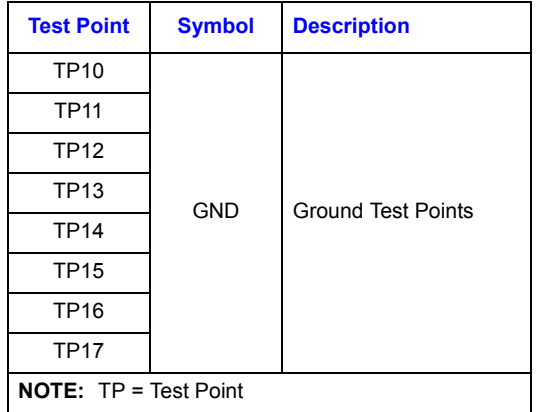

### <span id="page-23-0"></span>**8.6 Unused Test Points**

The unused test points are for internal testing only and are not designed for evaluation of the IXF1110 device. [Table 11](#page-23-1) provides a list of the unused test points.

#### <span id="page-23-1"></span>**Table 11. Unused Test Points**

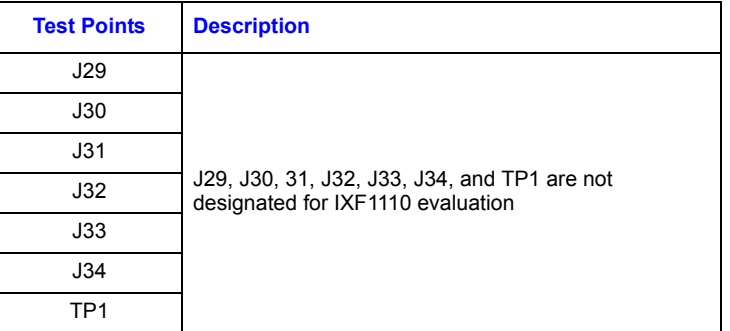

24 **Development Kit Manual** Document Number: 250807 Revision Number: 003 Revision Date: June 27, 2003

### <span id="page-24-0"></span>**9.0 Board Schematics**

<span id="page-24-1"></span>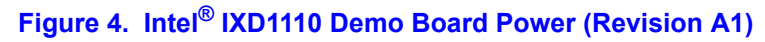

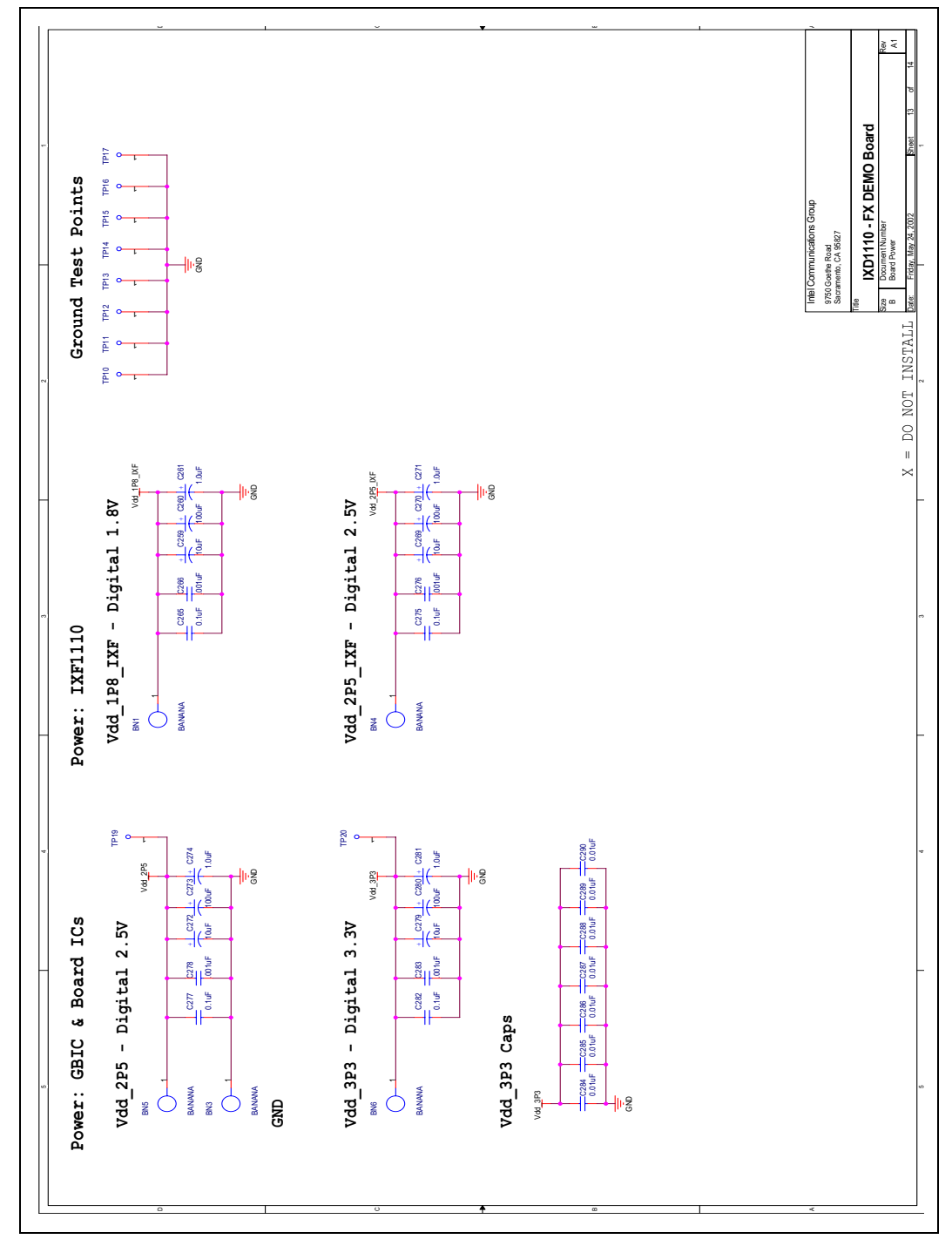

#### **Development Kit Manual** 25 Document Number: 250807 Revision Number: 003 Revision Date: June 27, 2003

<span id="page-25-0"></span>**Figure 5. Intel® IXD1110 Digital Power**

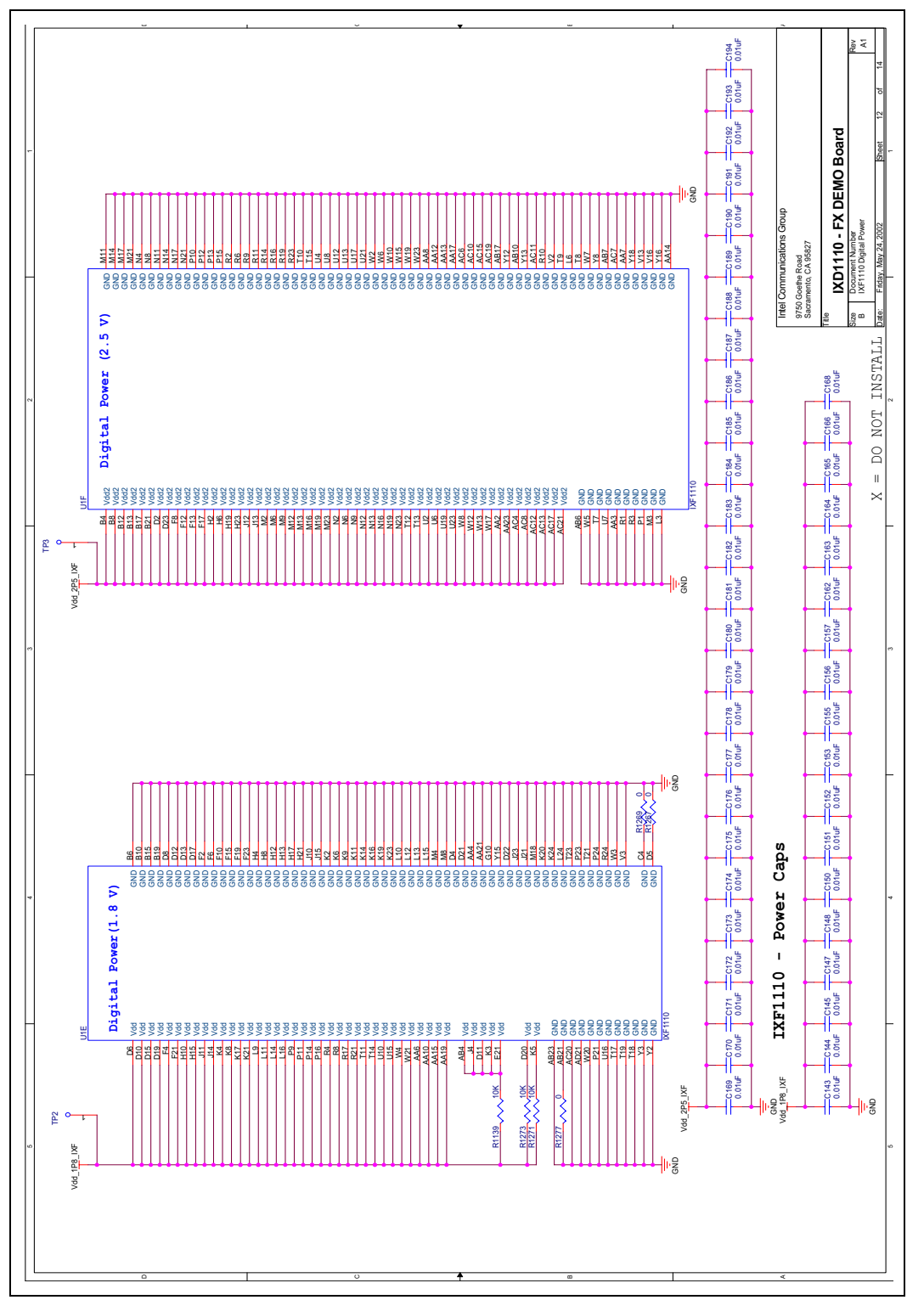

26 **Development Kit Manual** Document Number: 250807 Revision Number: 003 Revision Date: June 27, 2003

<span id="page-26-0"></span>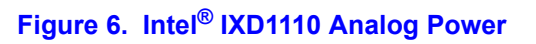

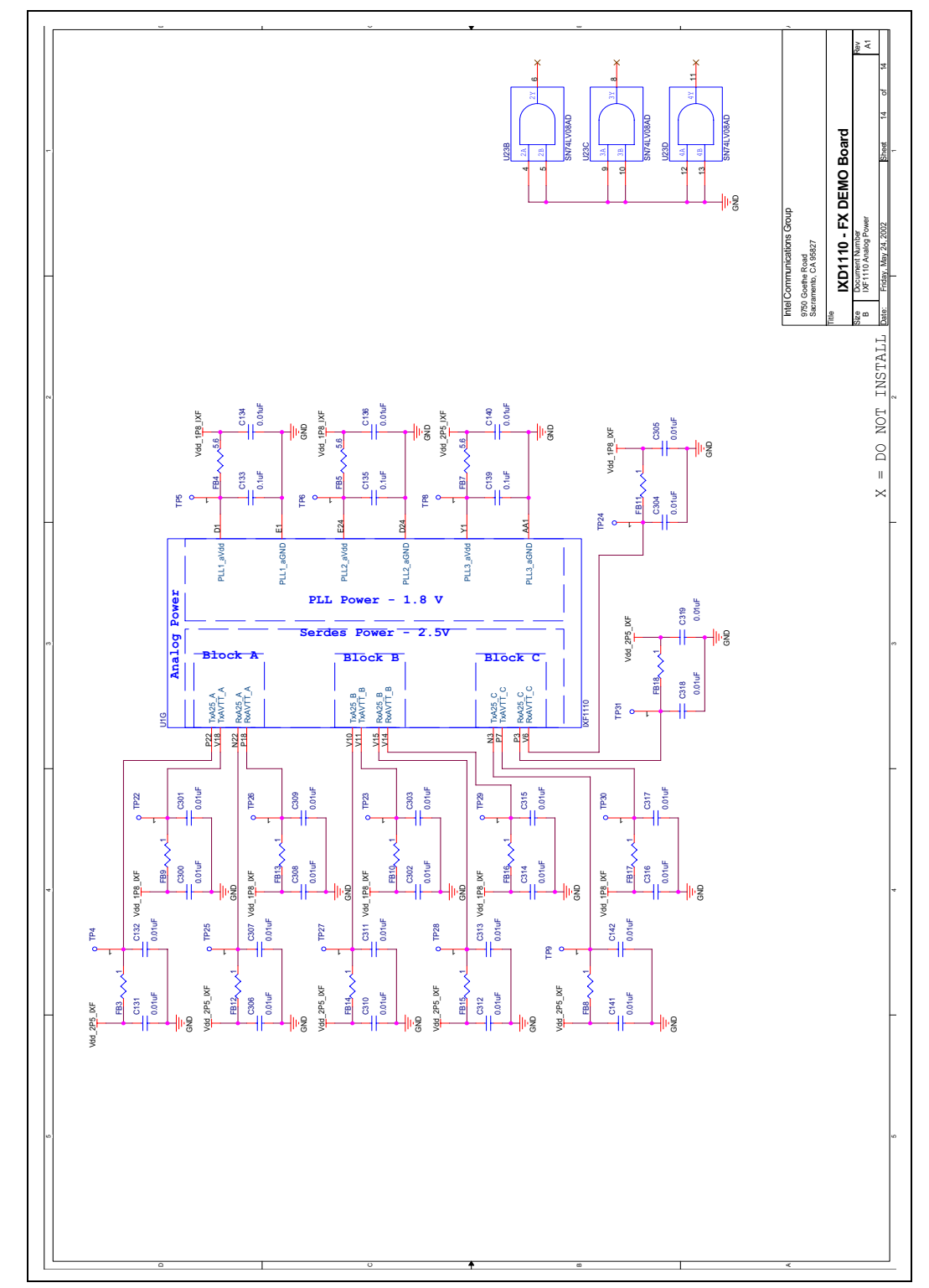

#### **Development Kit Manual** 27 Document Number: 250807

Revision Number: 003 Revision Date: June 27, 2003

<span id="page-27-0"></span>**Figure 7. Intel® IXD1110 Control**

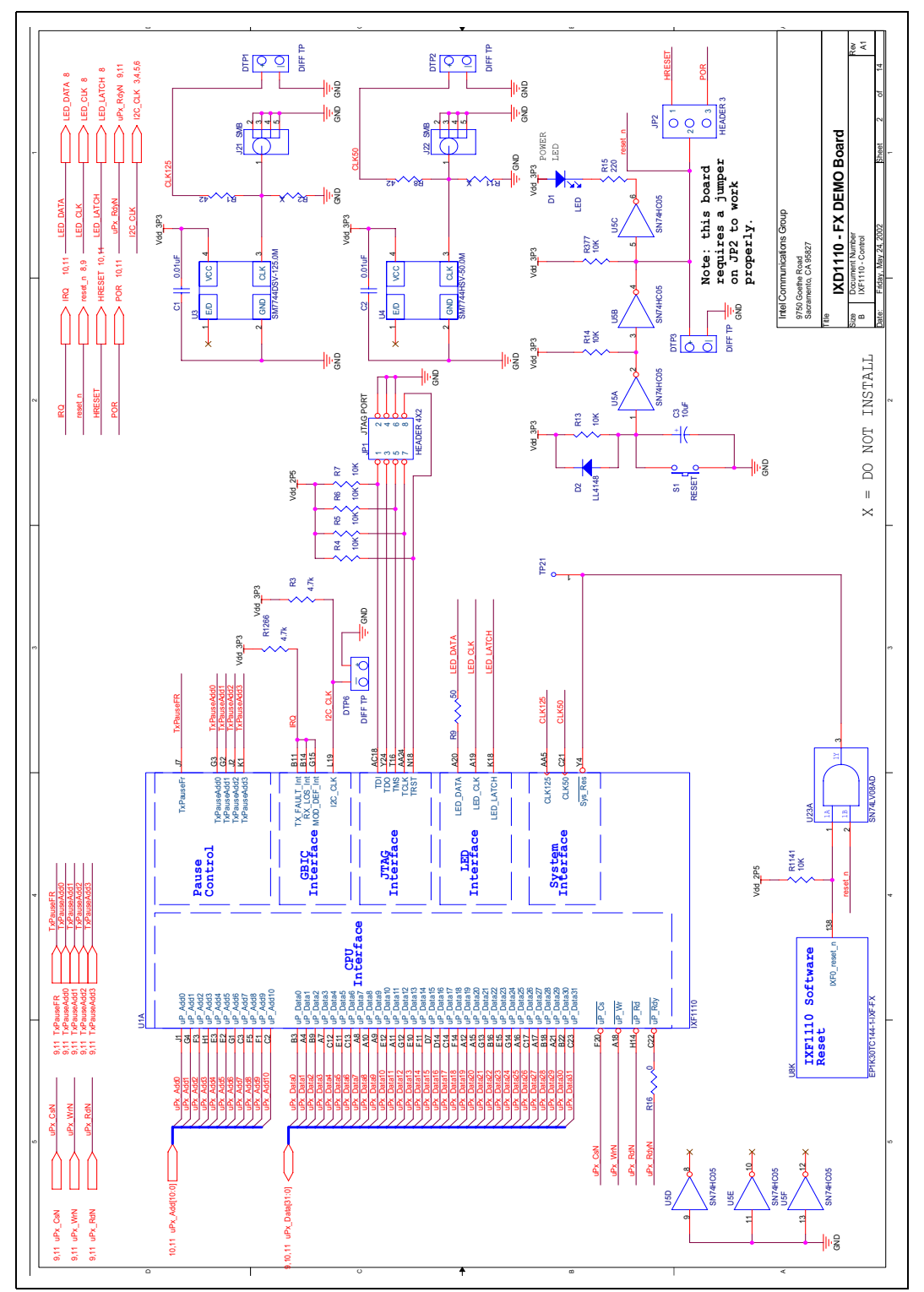

#### 28 **Development Kit Manual** Document Number: 250807 Revision Number: 003 Revision Date: June 27, 2003

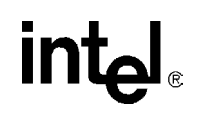

<span id="page-28-0"></span>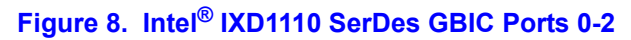

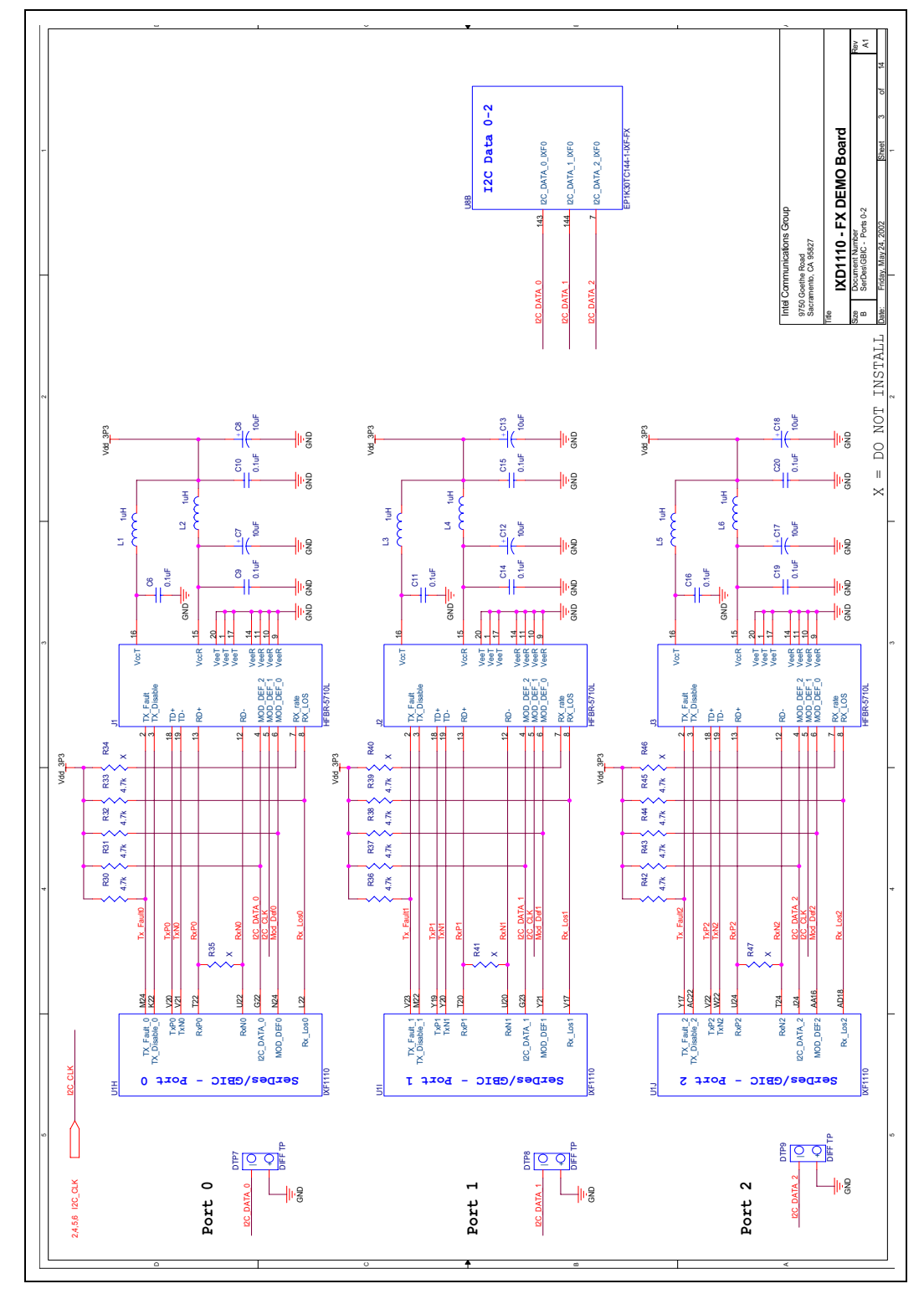

#### **Development Kit Manual** 29

Document Number: 250807 Revision Number: 003 Revision Date: June 27, 2003

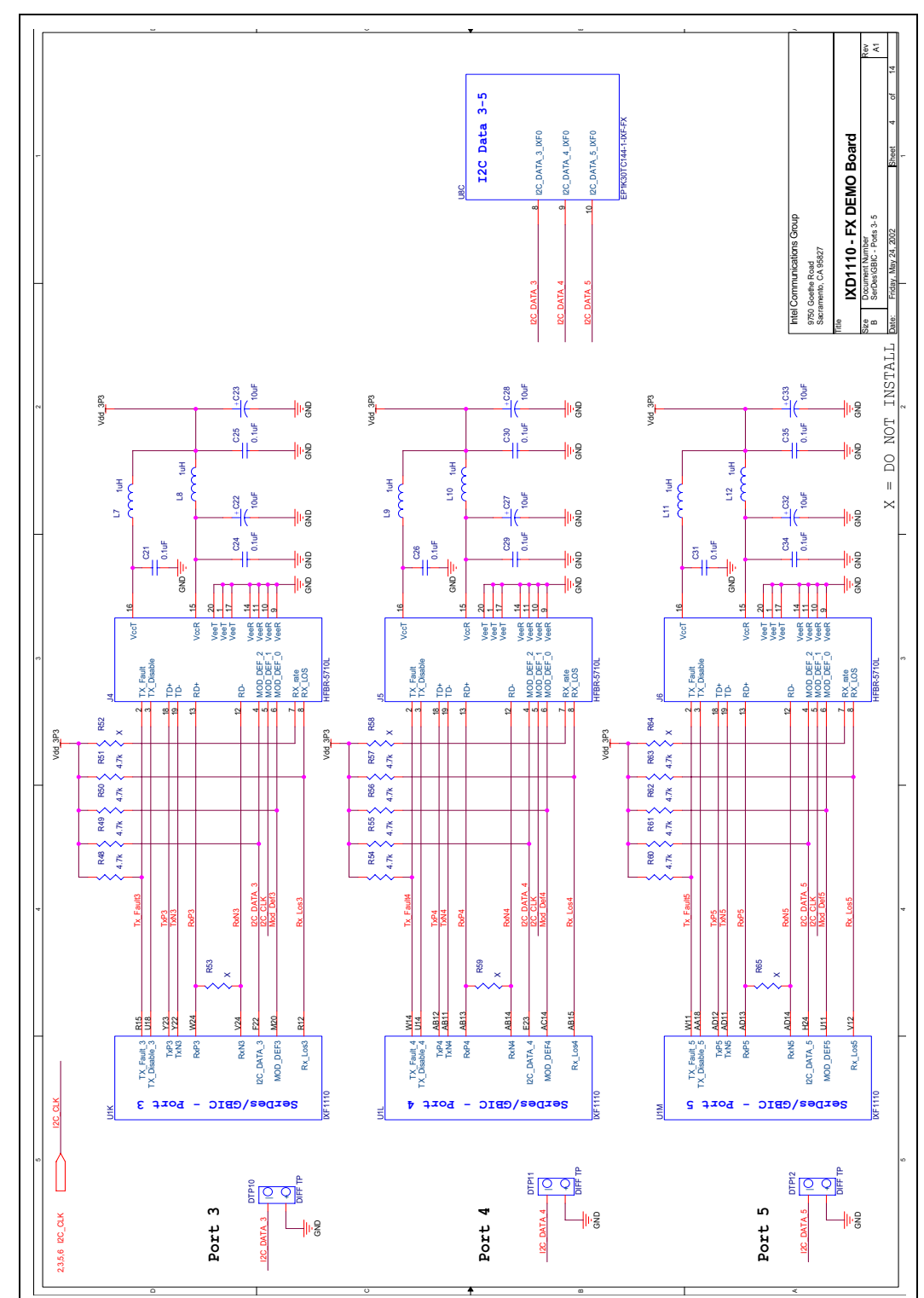

<span id="page-29-0"></span>**Figure 9. Intel® IXD1110 SerDes GBIC Ports 3-5**

#### 30 **Development Kit Manual** Document Number: 250807 Revision Number: 003 Revision Date: June 27, 2003

<span id="page-30-0"></span>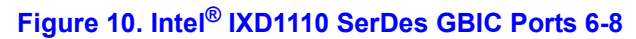

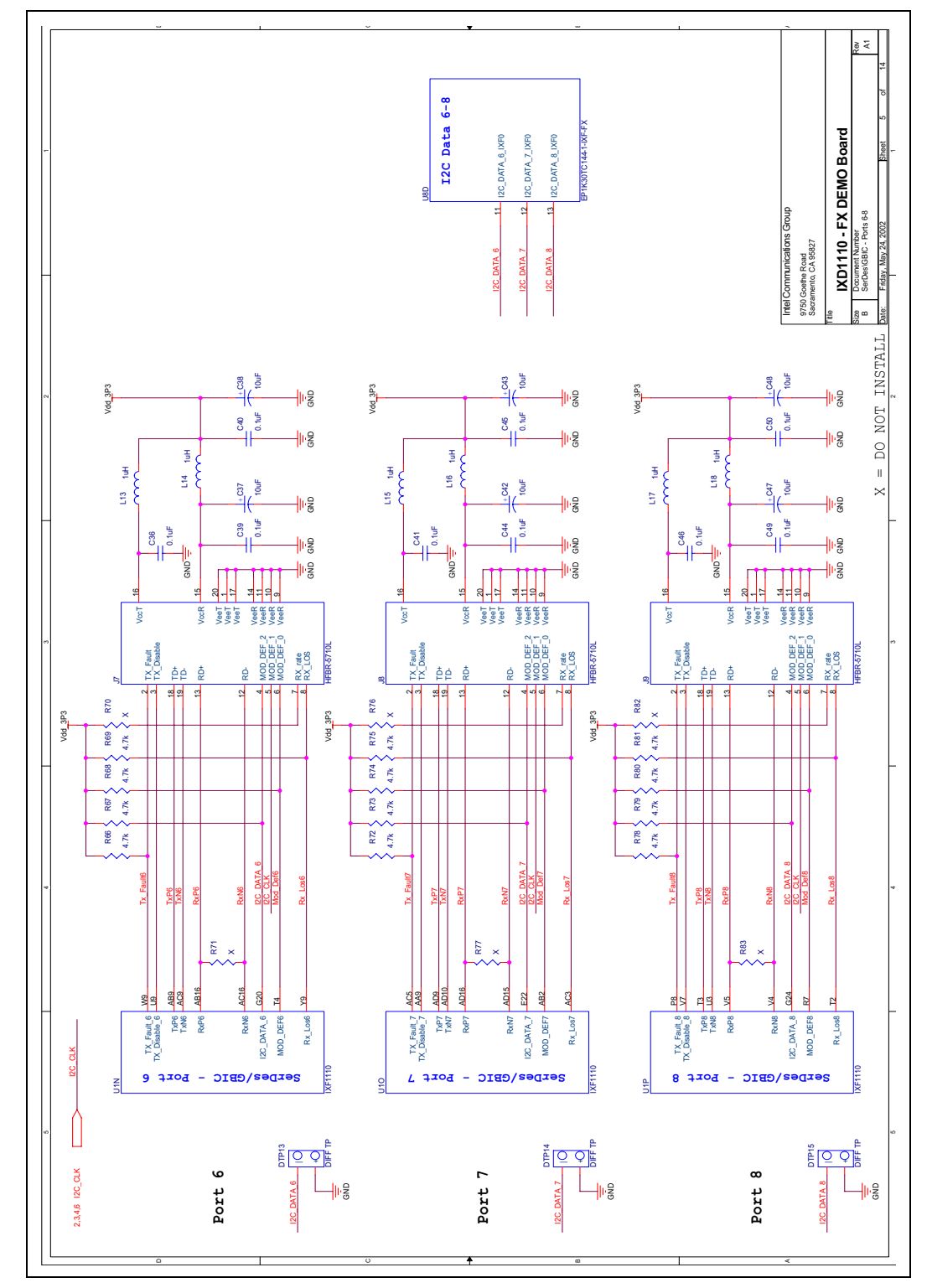

### **Development Kit Manual** 31

Document Number: 250807 Revision Number: 003 Revision Date: June 27, 2003

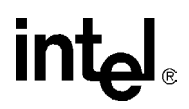

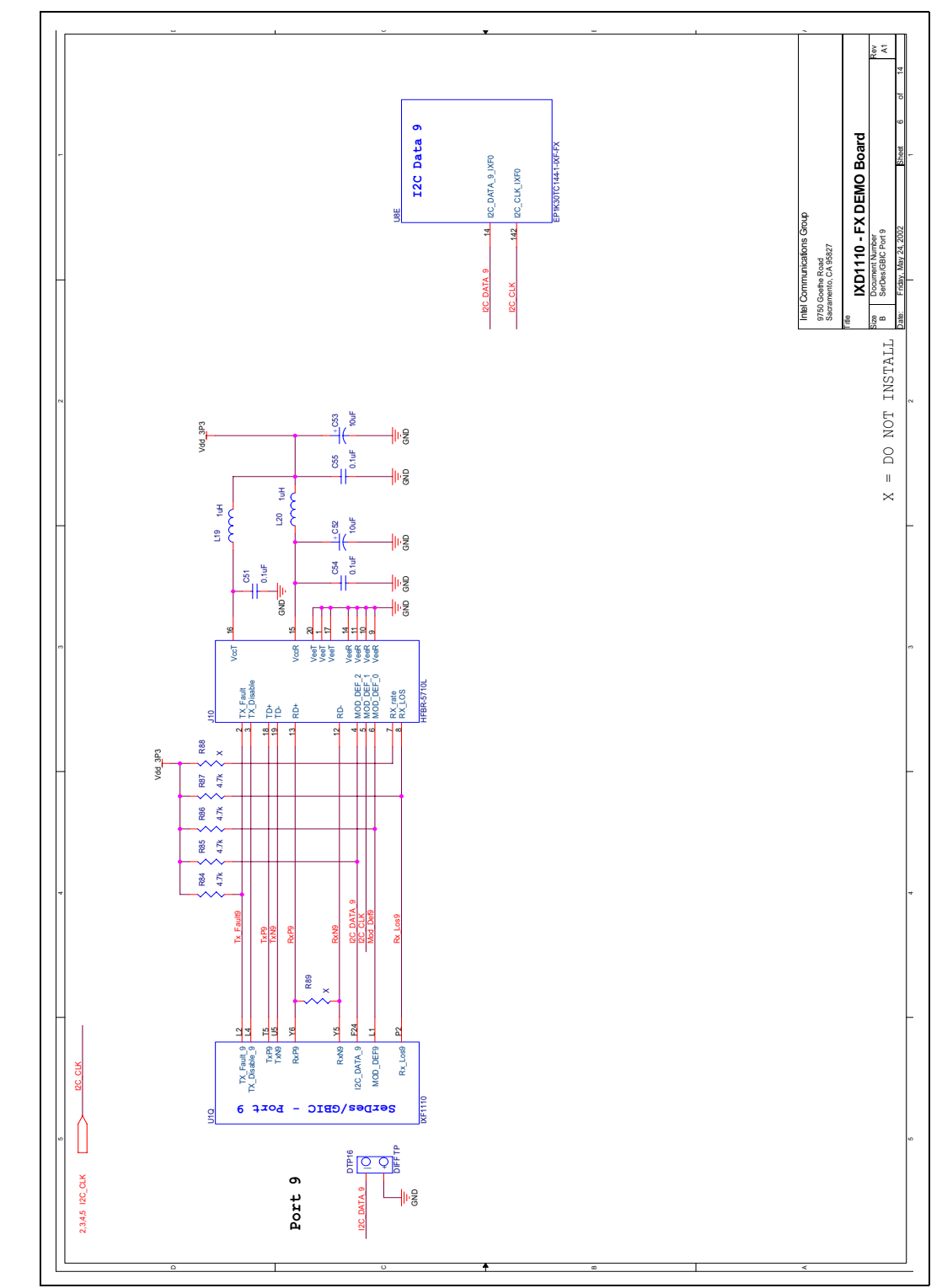

<span id="page-31-0"></span>**Figure 11. Intel® IXD1110 SerDes GBIC Port 9**

#### 32 **Development Kit Manual** Document Number: 250807 Revision Number: 003 Revision Date: June 27, 2003

<span id="page-32-0"></span>**Figure 12. Intel® IXD1110 SPI4-2**

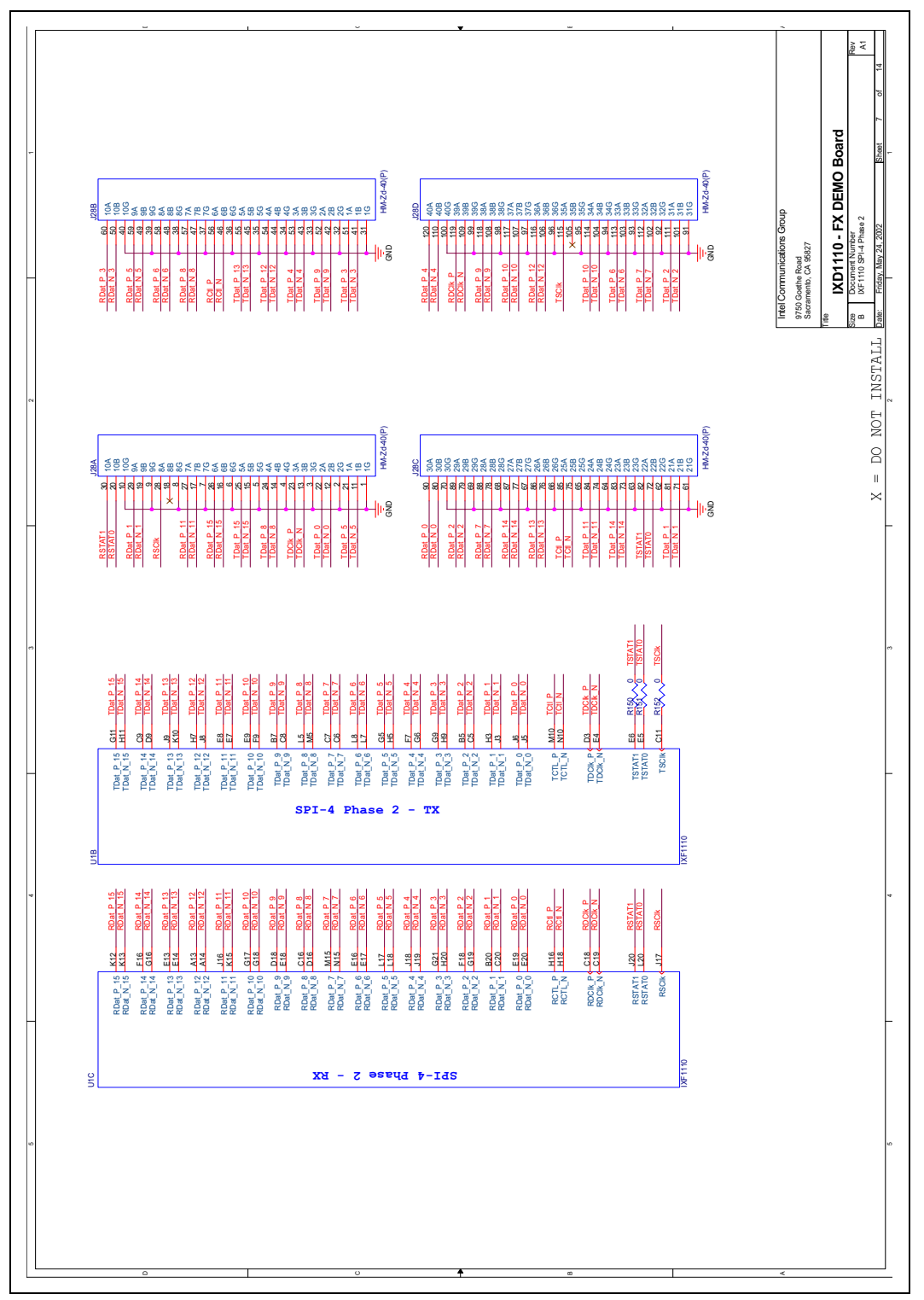

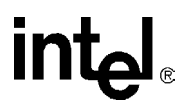

<span id="page-33-0"></span>**Figure 13. Intel® IXD1110 LEDs**

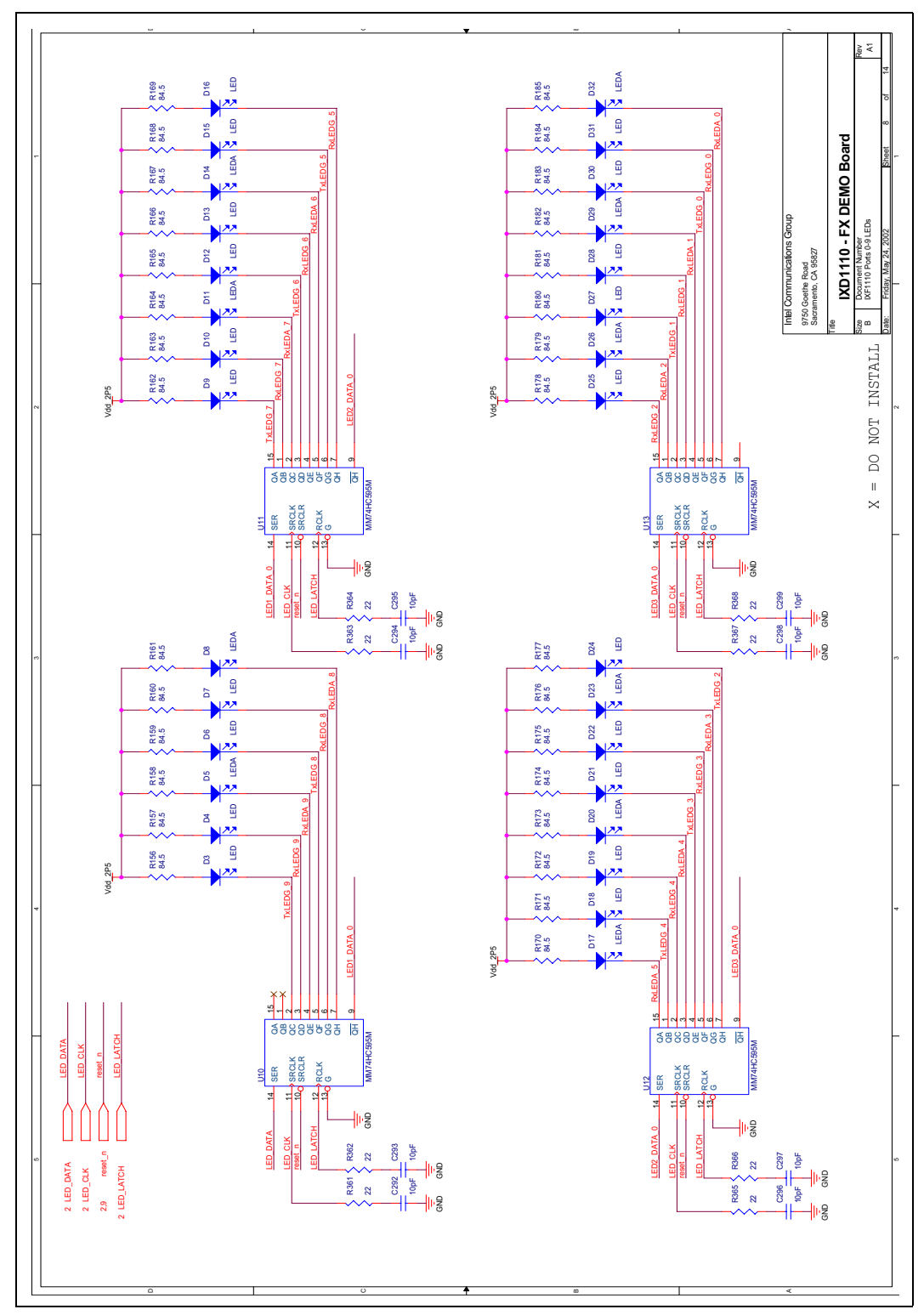

34 **Development Kit Manual** Document Number: 250807 Revision Number: 003 Revision Date: June 27, 2003

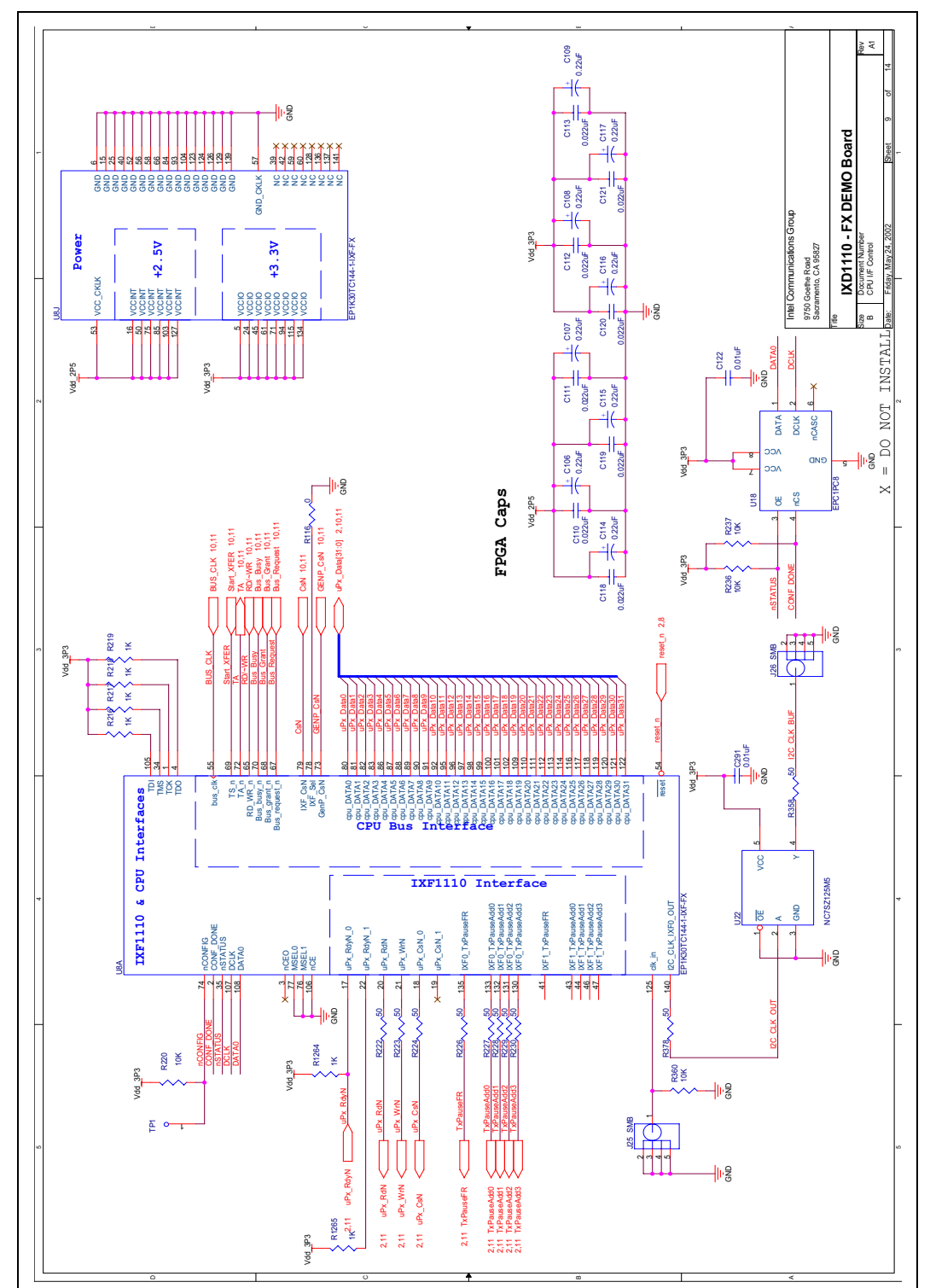

<span id="page-34-0"></span>**Figure 14. Intel® IXD1110 CPU Interface Control**

**Development Kit Manual** 35 Document Number: 250807

Revision Number: 003 Revision Date: June 27, 2003

<span id="page-35-0"></span>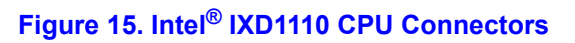

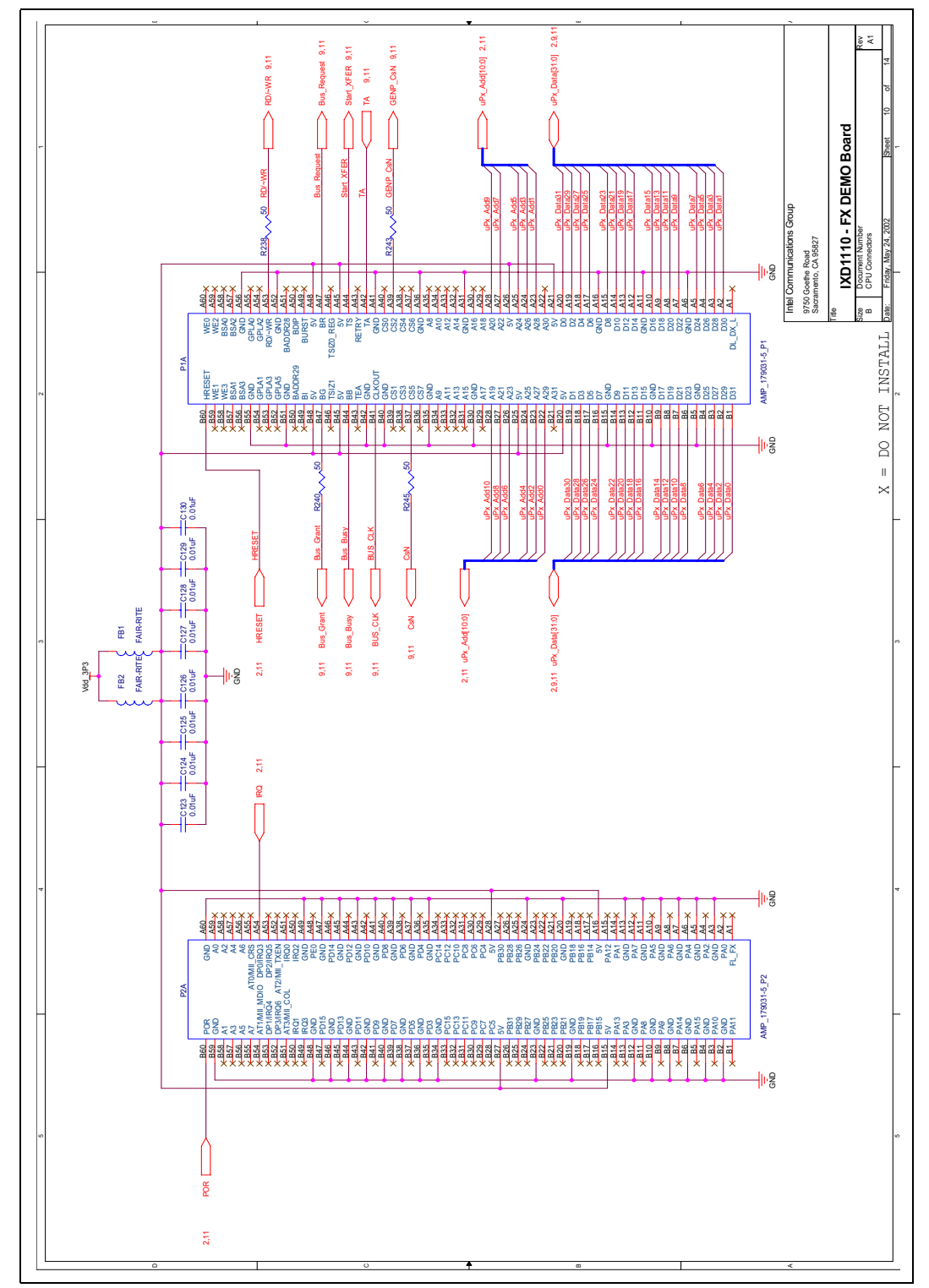

36 **Development Kit Manual** Document Number: 250807 Revision Number: 003 Revision Date: June 27, 2003

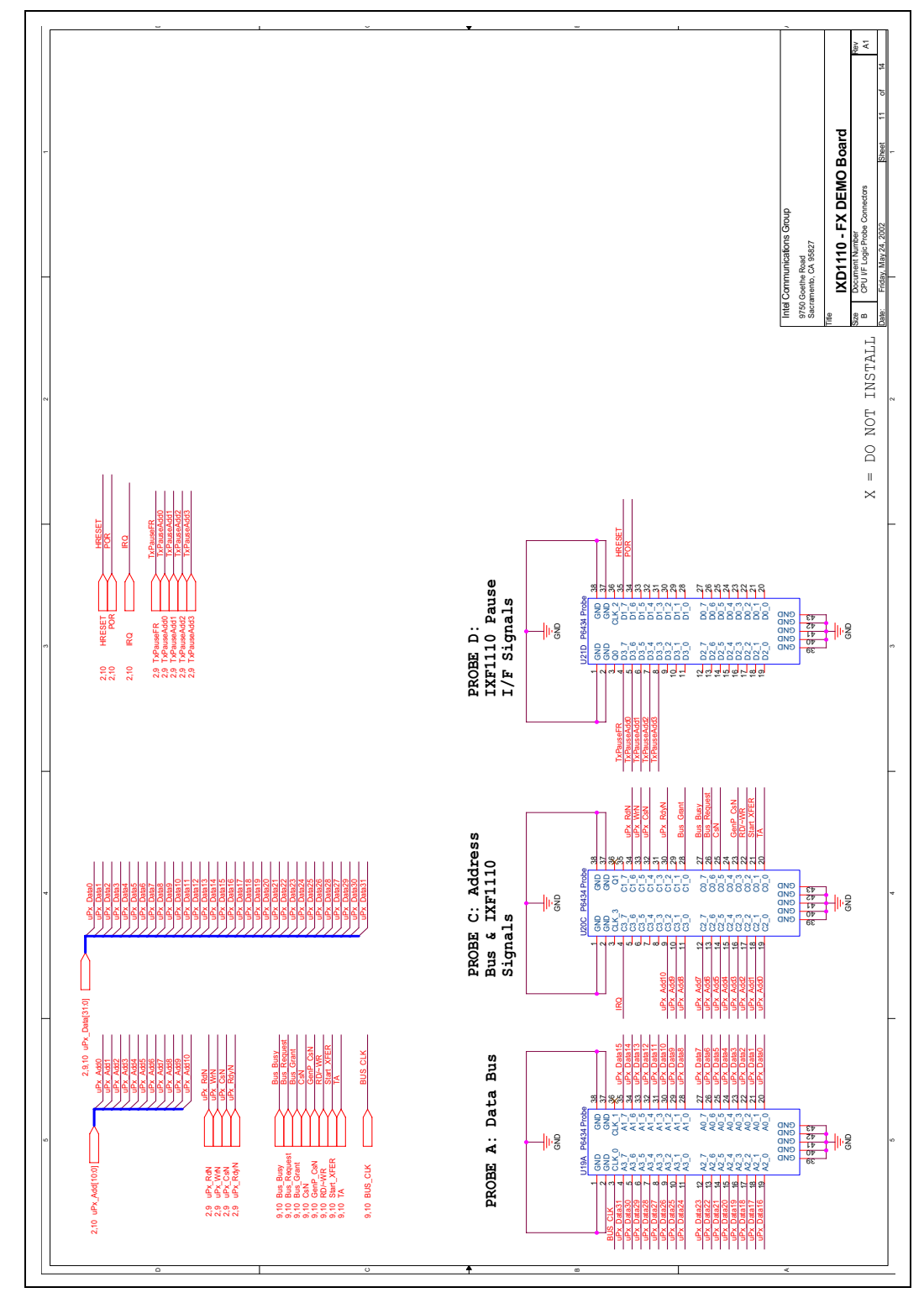

#### <span id="page-36-0"></span>**Figure 16. Intel® IXD1110 CPU Logic Probe Connectors**

**Development Kit Manual** 37

Document Number: 250807 Revision Number: 003 Revision Date: June 27, 2003

### <span id="page-37-0"></span>**10.0 Bill of Materials**

### <span id="page-37-1"></span>**Table 12. Intel® IXD1110 Demo Board Bill of Materials (Rev. A1)**

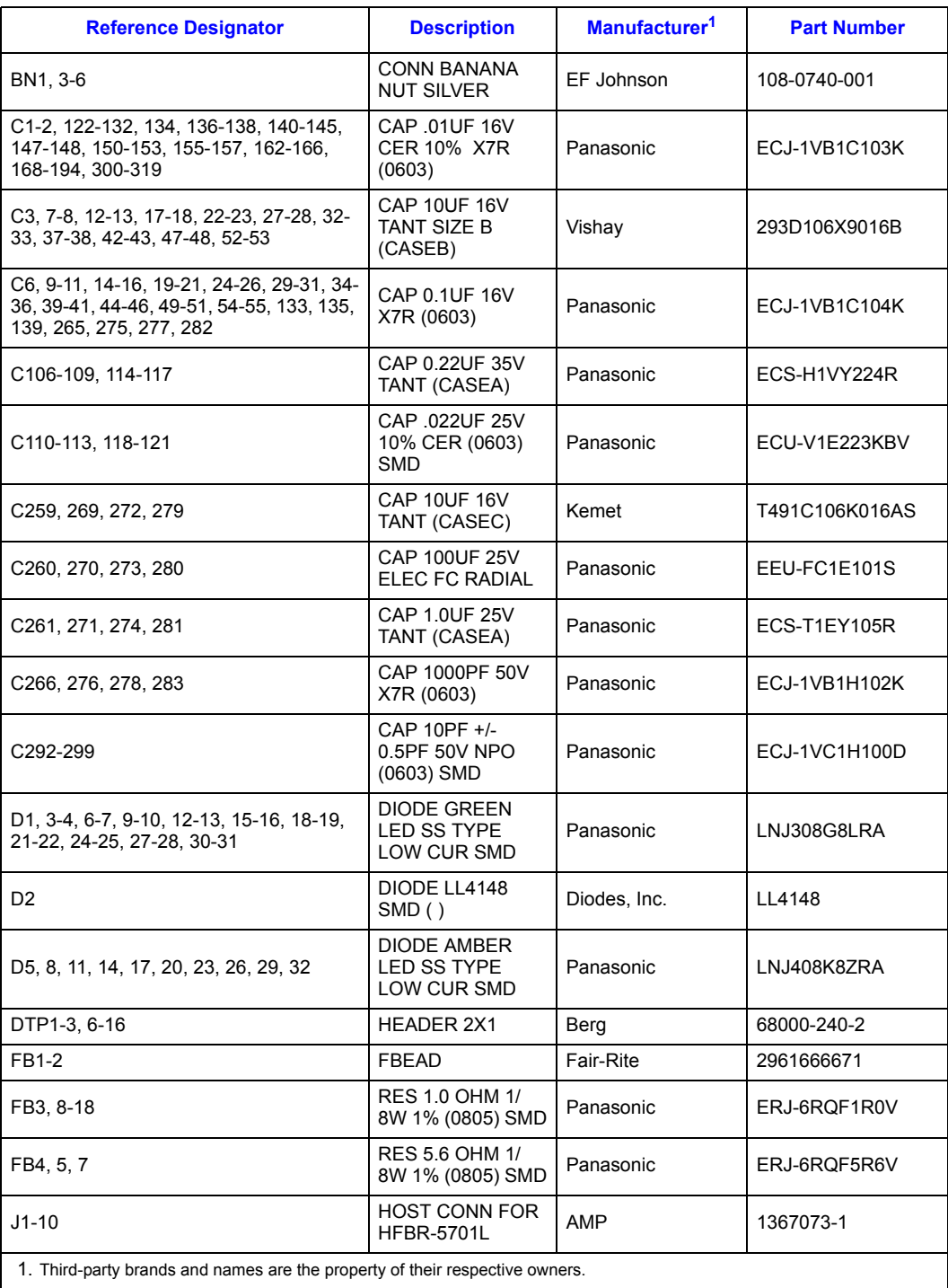

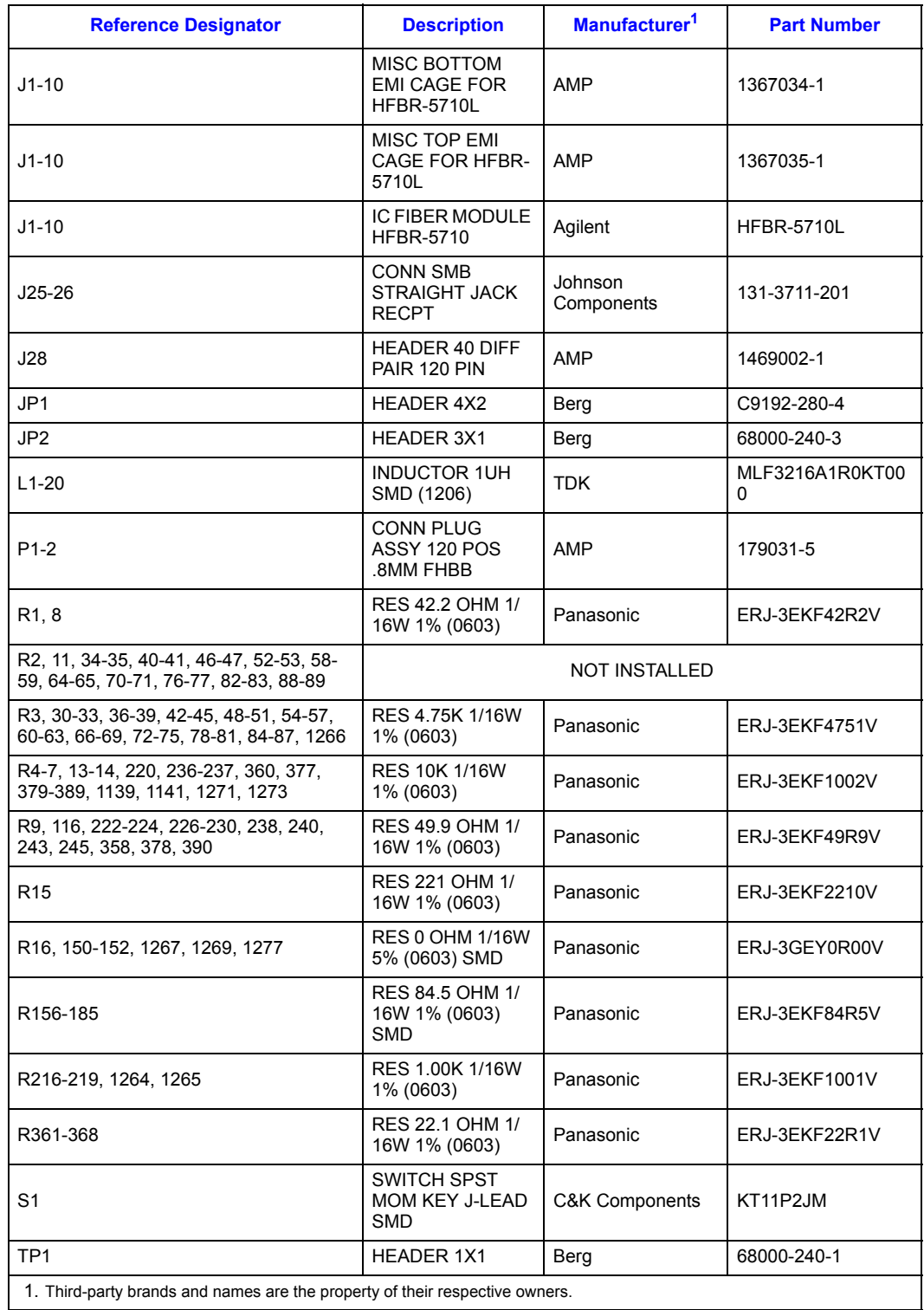

### **Table 12. Intel® IXD1110 Demo Board Bill of Materials (Rev. A1) (Continued)**

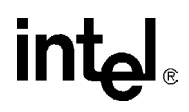

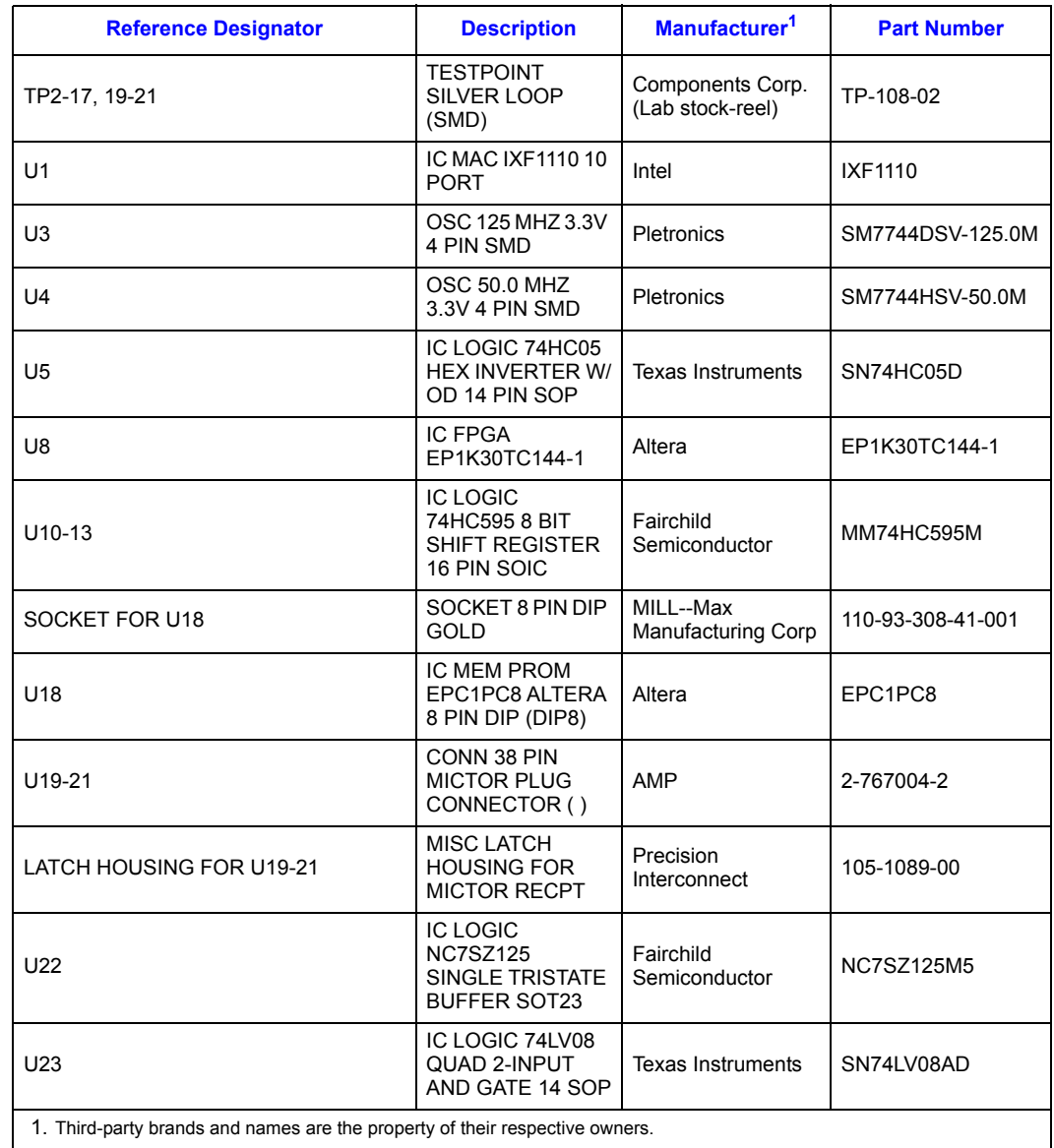

### **Table 12. Intel® IXD1110 Demo Board Bill of Materials (Rev. A1) (Continued)**

Free Manuals Download Website [http://myh66.com](http://myh66.com/) [http://usermanuals.us](http://usermanuals.us/) [http://www.somanuals.com](http://www.somanuals.com/) [http://www.4manuals.cc](http://www.4manuals.cc/) [http://www.manual-lib.com](http://www.manual-lib.com/) [http://www.404manual.com](http://www.404manual.com/) [http://www.luxmanual.com](http://www.luxmanual.com/) [http://aubethermostatmanual.com](http://aubethermostatmanual.com/) Golf course search by state [http://golfingnear.com](http://www.golfingnear.com/)

Email search by domain

[http://emailbydomain.com](http://emailbydomain.com/) Auto manuals search

[http://auto.somanuals.com](http://auto.somanuals.com/) TV manuals search

[http://tv.somanuals.com](http://tv.somanuals.com/)